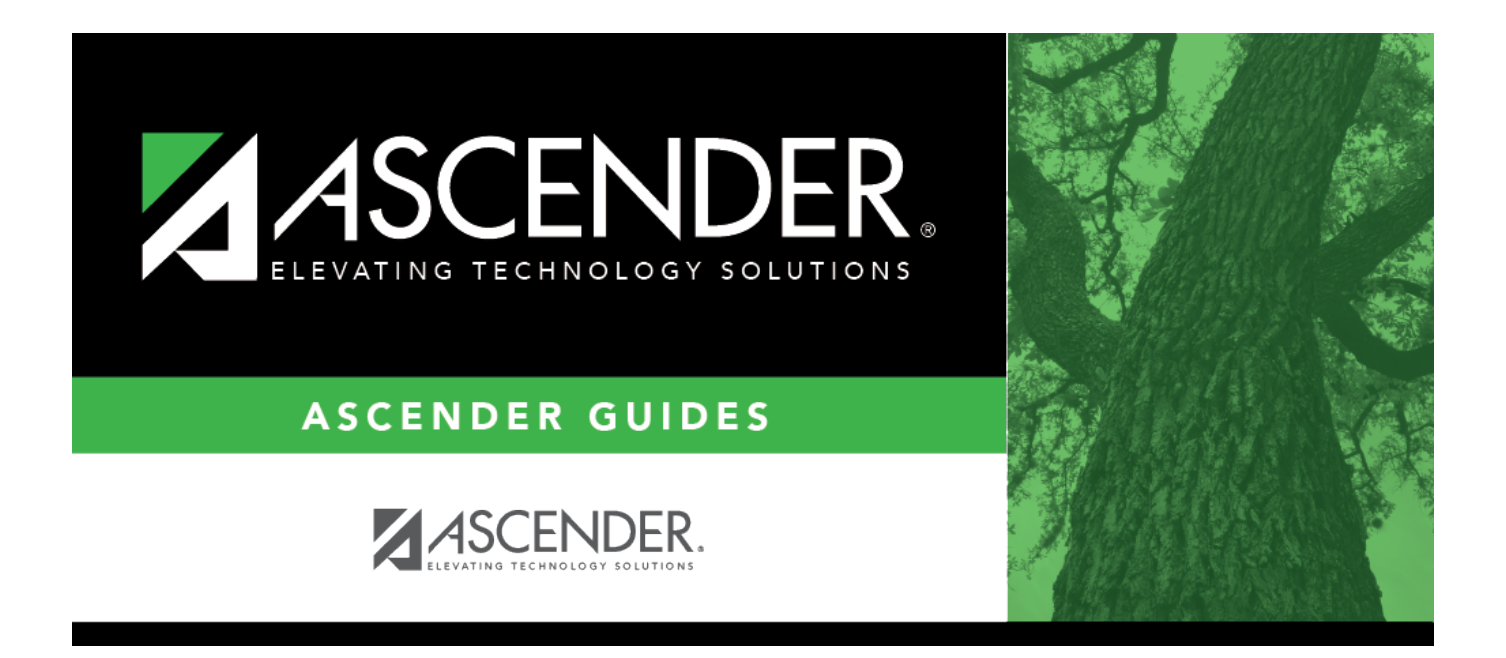

# **Convert Payroll Frequency 5 (Bi-Monthly) to 6 (Monthly)**

# **Table of Contents**

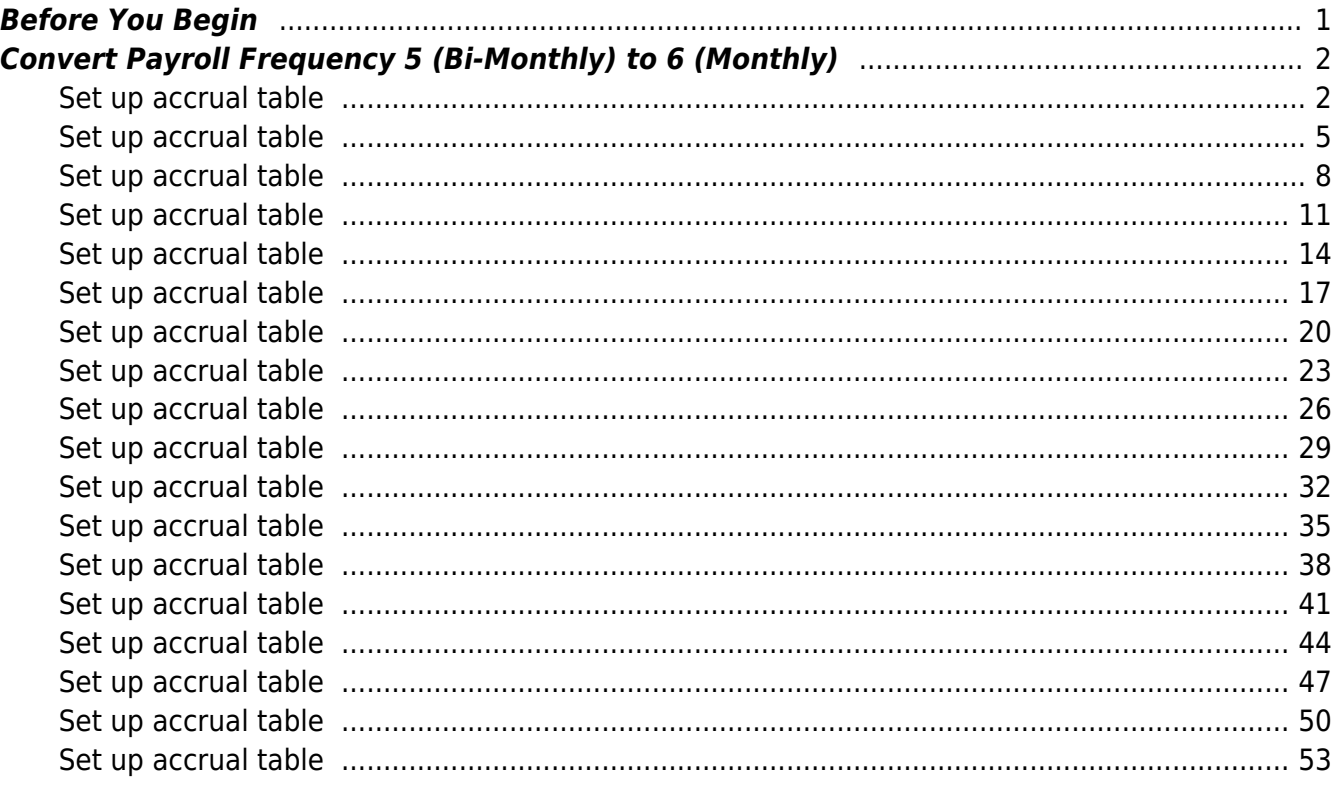

# **ASCENDER - Convert Payroll Frequency 5 (Bi-Monthly) to 6 (Monthly)**

**Created: Reviewed: Revised:**

> The purpose of this document is to guide you through the steps to convert a Payroll schedule from frequency 5 (Bi-Monthly) to 6 (Monthly). **It is recommended** that this conversion is processed during the month in which teachers receive their first paycheck (typically September). Therefore, all active employees should be in the current year payroll. During this process, employees' payroll information, job/contract information, payroll distributions, bank deposit information, extra duty pay information, deductions, and leave information will be converted.

This document assumes that you are familiar with the basic features of the ASCENDER Business System and have reviewed the [ASCENDER Business Overview guide](https://help.ascendertx.com/business/doku.php/academy/business_overview_guide).

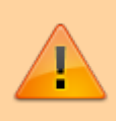

Some of the images and/or examples provided in this document are for informational purposes only and may not completely represent your LEA's process.

# <span id="page-4-0"></span>**Before You Begin**

#### **IMPORTANT**:

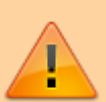

- To avoid data issues, only the individual who is performing this process should be logged on to the Payroll and Personnel applications; no one else should be logged on during the process.
- **DO NOT** update payroll information (i.e. Hours/Pay Transmittals, Employee Leave, etc.) for the first pay date that will be processed in the new payroll frequency 6 until you are prompted to do so in this process.

❏ Prior to running this process, verify the following as applicable:

- The most recent payroll runs and adjustments are posted and interfaced to Finance. This includes supplemental payroll runs.
- TRS processing and employer reporting are complete. Non-OASDI, Child Nutrition, etc. interfaced to Finance.
- TRS On Behalf

• FOY Finance

# <span id="page-5-0"></span>**Convert Payroll Frequency 5 (Bi-Monthly) to 6 (Monthly)**

<span id="page-5-1"></span>1. [Copy TRS calendar to current year.](#page--1-0)

#### **Set up accrual table**

#### **Log on to the next year payroll frequency (i.e., D, E, or F).**

[Payroll > Payroll Processing > EOY Payroll Accruals > Accrual Table](https://help.ascendertx.com/business/doku.php/payroll/payrollprocessing/eoypayrollaccruals/accrualtable)

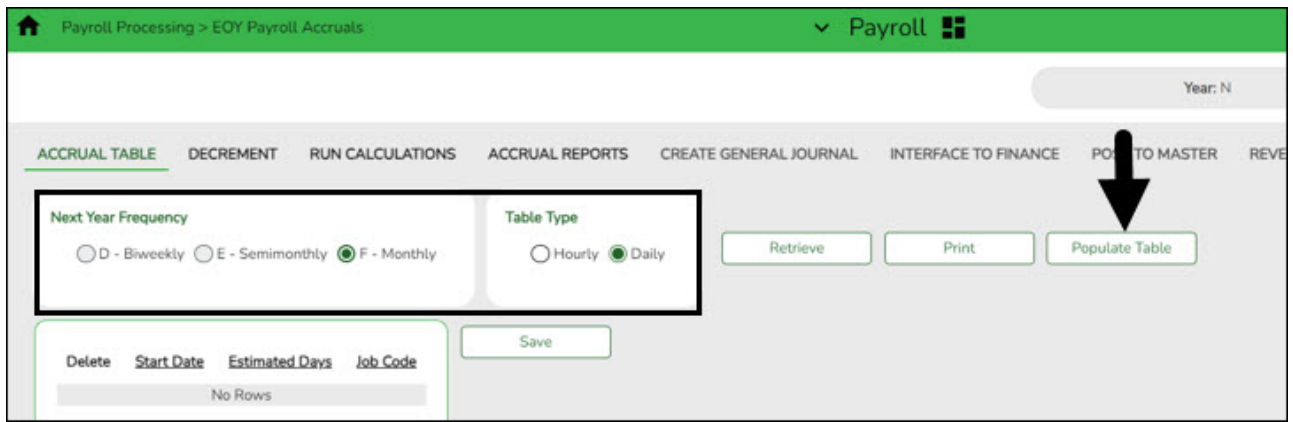

❏ Under **Next Year Frequency**, select one of the following payroll frequencies:

- **D Biweekly**
- **E Semimonthly**
- **F Monthly**

#### **Notes**:

- If the user is not authorized to access a payroll frequency, it is disabled.
- Only one payroll frequency can be selected at a time.

❏ Under **Table Type**, select one of the following to distinguish the records for hourly and daily employee jobs:

- **Hourly** (pay type 3 and/or 4 employees) Select to display all existing hourly start dates, estimated hours, and job codes. If no data exists, none is displayed.
- **Daily** (pay type 1 and 2 employees) Select to display all existing daily start dates, estimated days, and job codes. If no data exists, none is displayed.

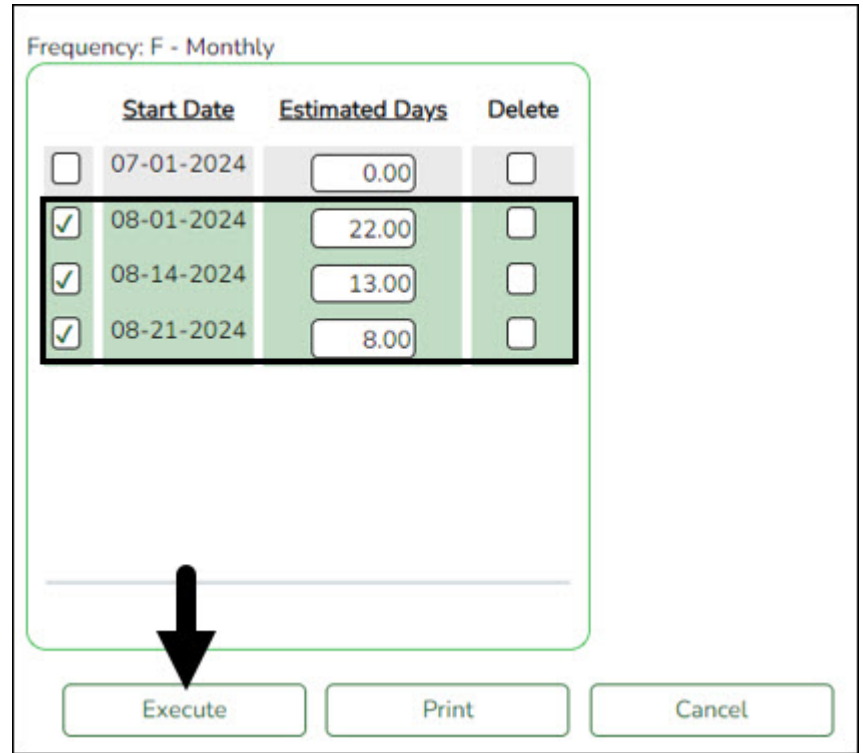

- Select August **Start Dates** that include employees who will begin work in August but will not receive their first payroll compensation until September (do not select **Delete**).
- Select **Start Dates** and **Delete** for those dates that represent employees who have already received payroll compensation on their new contracts.
- In the **Estimated Days** field, type the estimated hours/days that the employee will work in August.

❏ Click **Execute** to display a list of all the job codes from the employee's job info record (Job Info tab) where the date in the **Begin Date** field matches the **Start Date**. The information is then displayed on the Accrual Table tab. If hours or days are not entered, the corresponding list of job codes is not extracted.

- When the hourly table pay type is selected, the contract begin dates that currently exist for all pay type 3 or 4 jobs are displayed and selected.
- When the daily table pay type is selected, the contract begin dates that currently exist for all pay type 1 or 2 jobs are displayed and selected.
- If **Delete** is selected, this is a start date that only exists in the accrual table and does not have any associated job records. If you select **Delete**, the associated accrual table records are deleted.
	- If you continue processing, the start date is deleted from the daily table without

- Clear the checkbox to retain these records in the daily table.
- In the **Estimated Hours** or **Estimated Days** field (depends on the table type selected), type the estimated hours or days for the start date.

**Note**: All previous entries for the start date in the Hourly or Daily accrual table are deleted prior to creating the new records. Therefore, any specific jobs with hours/days that differ from the entered values for the selected start date are replaced with the values entered on this page. If the estimated hours/days for a start date are zero and **Delete** is not selected, new entries are not inserted in the accrual table and the original entries for that same date are not deleted.

❏ Click **+Add** to add a row.

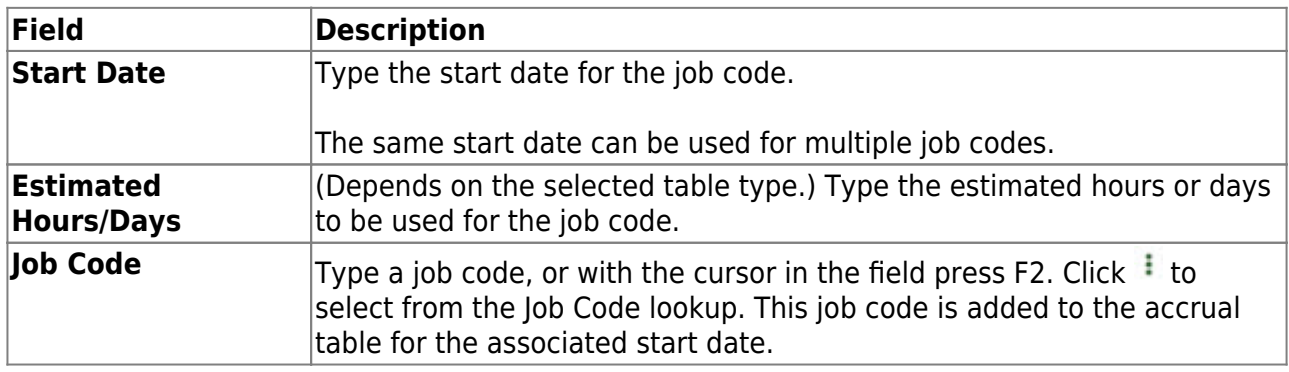

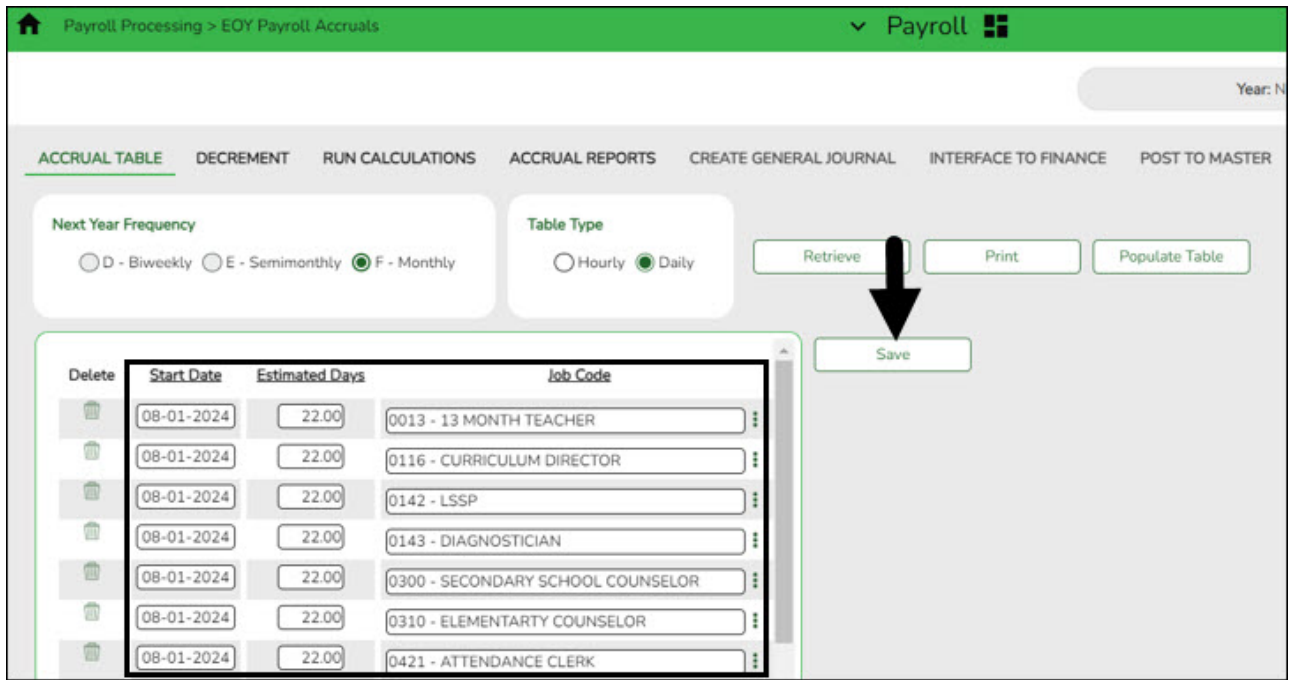

Verify the job codes that are attached to the start dates and estimated days.

<span id="page-8-0"></span>2. [Copy September start employees to current year.](#page--1-0)

### **Set up accrual table**

**Log on to the next year payroll frequency (i.e., D, E, or F).**

[Payroll > Payroll Processing > EOY Payroll Accruals > Accrual Table](https://help.ascendertx.com/business/doku.php/payroll/payrollprocessing/eoypayrollaccruals/accrualtable)

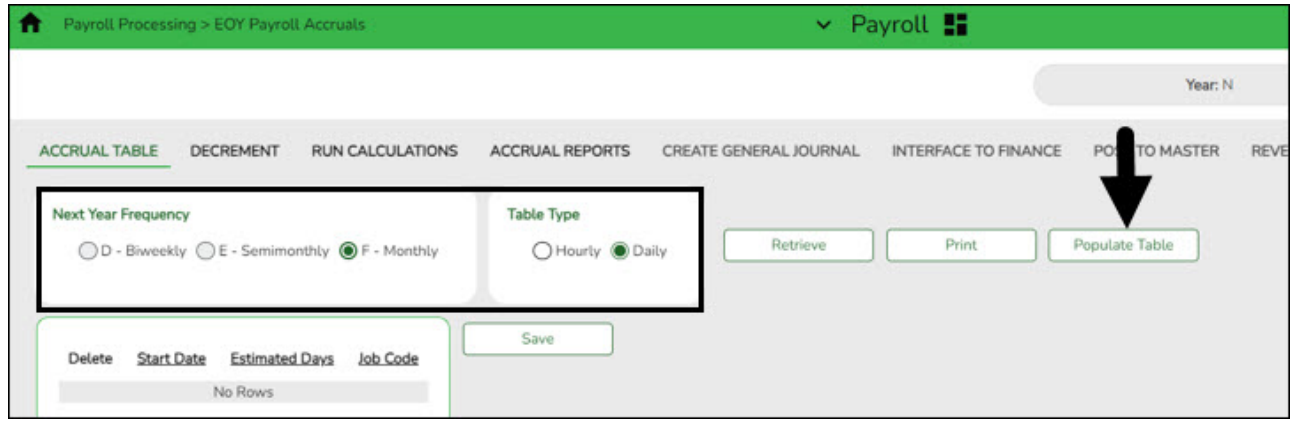

❏ Under **Next Year Frequency**, select one of the following payroll frequencies:

- **D Biweekly**
- **E Semimonthly**
- **F Monthly**

**Notes**:

- If the user is not authorized to access a payroll frequency, it is disabled.
- $\circ$  Only one payroll frequency can be selected at a time.

❏ Under **Table Type**, select one of the following to distinguish the records for hourly and daily employee jobs:

- **Hourly** (pay type 3 and/or 4 employees) Select to display all existing hourly start dates, estimated hours, and job codes. If no data exists, none is displayed.
- **Daily** (pay type 1 and 2 employees) Select to display all existing daily start dates, estimated days, and job codes. If no data exists, none is displayed.

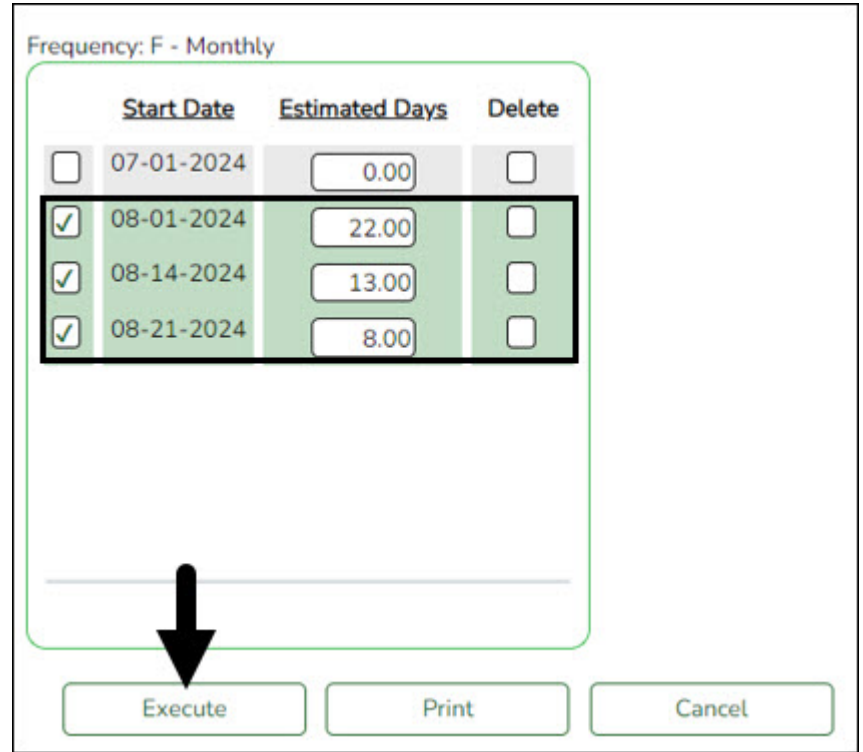

- Select August **Start Dates** that include employees who will begin work in August but will not receive their first payroll compensation until September (do not select **Delete**).
- Select **Start Dates** and **Delete** for those dates that represent employees who have already received payroll compensation on their new contracts.
- In the **Estimated Days** field, type the estimated hours/days that the employee will work in August.

❏ Click **Execute** to display a list of all the job codes from the employee's job info record (Job Info tab) where the date in the **Begin Date** field matches the **Start Date**. The information is then displayed on the Accrual Table tab. If hours or days are not entered, the corresponding list of job codes is not extracted.

- When the hourly table pay type is selected, the contract begin dates that currently exist for all pay type 3 or 4 jobs are displayed and selected.
- When the daily table pay type is selected, the contract begin dates that currently exist for all pay type 1 or 2 jobs are displayed and selected.
- If **Delete** is selected, this is a start date that only exists in the accrual table and does not have any associated job records. If you select **Delete**, the associated accrual table records are deleted.
	- If you continue processing, the start date is deleted from the daily table without

- Clear the checkbox to retain these records in the daily table.
- In the **Estimated Hours** or **Estimated Days** field (depends on the table type selected), type the estimated hours or days for the start date.

**Note**: All previous entries for the start date in the Hourly or Daily accrual table are deleted prior to creating the new records. Therefore, any specific jobs with hours/days that differ from the entered values for the selected start date are replaced with the values entered on this page. If the estimated hours/days for a start date are zero and **Delete** is not selected, new entries are not inserted in the accrual table and the original entries for that same date are not deleted.

❏ Click **+Add** to add a row.

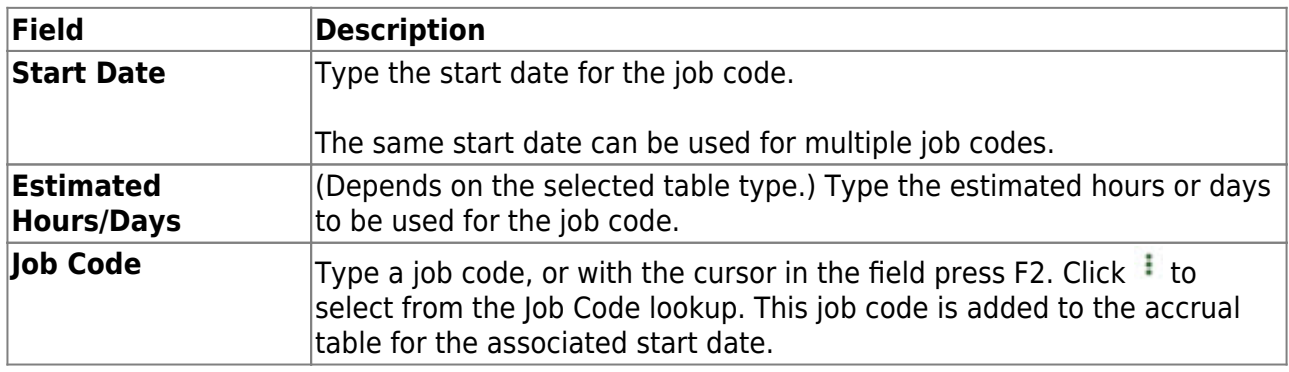

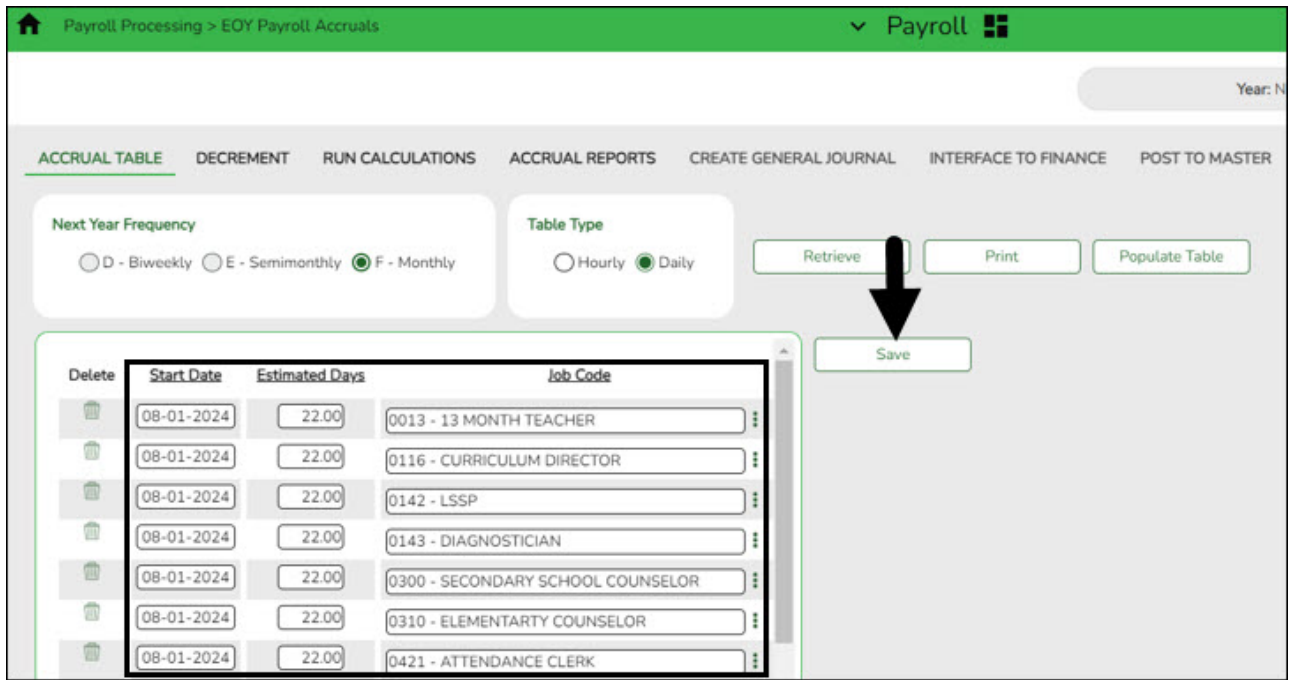

Verify the job codes that are attached to the start dates and estimated days.

<span id="page-11-0"></span>3. [Delete workday calendars from inactive employees job info record.](#page--1-0)

## **Set up accrual table**

**Log on to the next year payroll frequency (i.e., D, E, or F).**

[Payroll > Payroll Processing > EOY Payroll Accruals > Accrual Table](https://help.ascendertx.com/business/doku.php/payroll/payrollprocessing/eoypayrollaccruals/accrualtable)

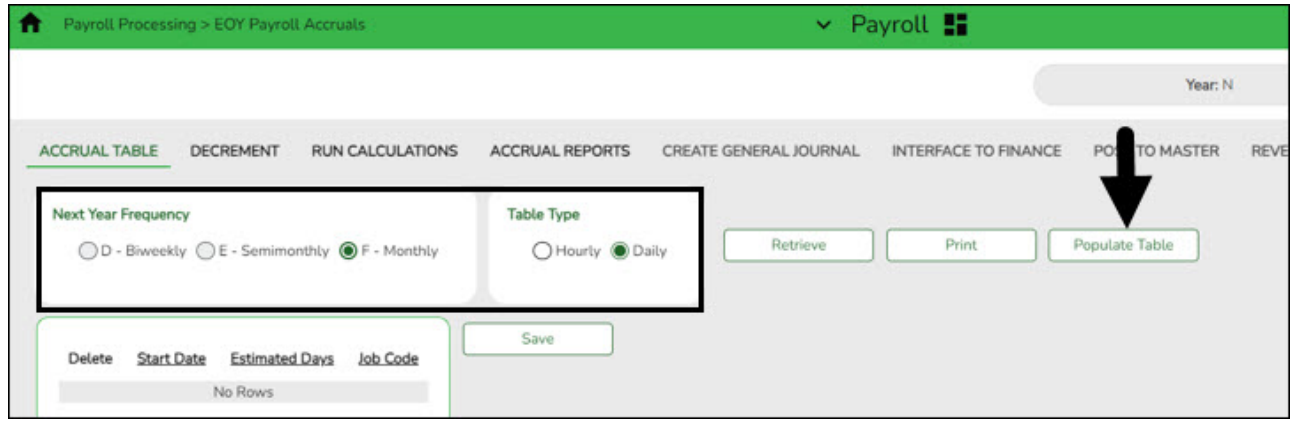

❏ Under **Next Year Frequency**, select one of the following payroll frequencies:

- **D Biweekly**
- **E Semimonthly**
- **F Monthly**

**Notes**:

- If the user is not authorized to access a payroll frequency, it is disabled.
- $\circ$  Only one payroll frequency can be selected at a time.

❏ Under **Table Type**, select one of the following to distinguish the records for hourly and daily employee jobs:

- **Hourly** (pay type 3 and/or 4 employees) Select to display all existing hourly start dates, estimated hours, and job codes. If no data exists, none is displayed.
- **Daily** (pay type 1 and 2 employees) Select to display all existing daily start dates, estimated days, and job codes. If no data exists, none is displayed.

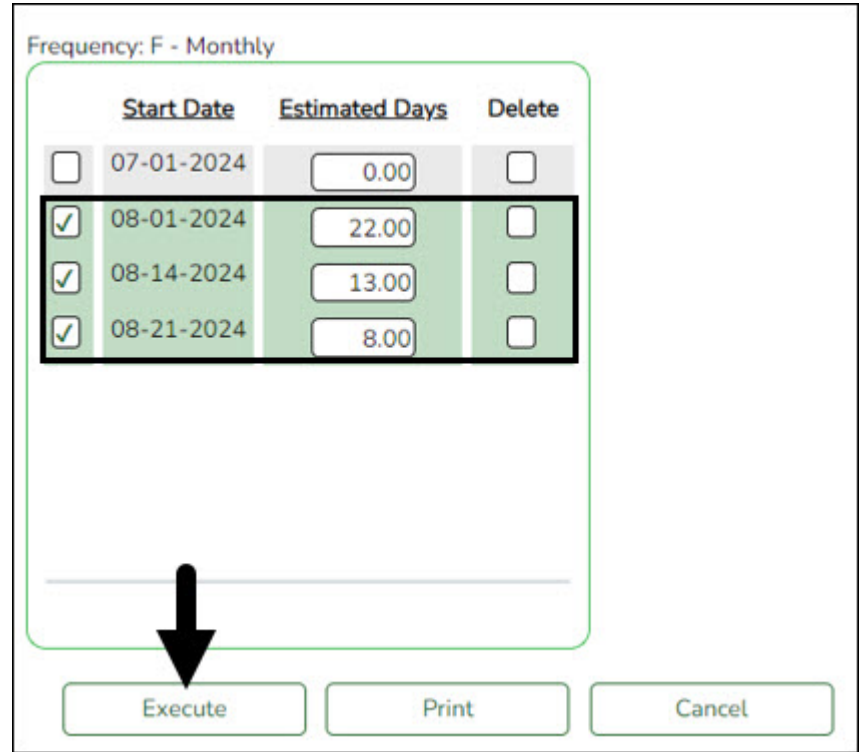

- Select August **Start Dates** that include employees who will begin work in August but will not receive their first payroll compensation until September (do not select **Delete**).
- Select **Start Dates** and **Delete** for those dates that represent employees who have already received payroll compensation on their new contracts.
- In the **Estimated Days** field, type the estimated hours/days that the employee will work in August.

❏ Click **Execute** to display a list of all the job codes from the employee's job info record (Job Info tab) where the date in the **Begin Date** field matches the **Start Date**. The information is then displayed on the Accrual Table tab. If hours or days are not entered, the corresponding list of job codes is not extracted.

- When the hourly table pay type is selected, the contract begin dates that currently exist for all pay type 3 or 4 jobs are displayed and selected.
- When the daily table pay type is selected, the contract begin dates that currently exist for all pay type 1 or 2 jobs are displayed and selected.
- If **Delete** is selected, this is a start date that only exists in the accrual table and does not have any associated job records. If you select **Delete**, the associated accrual table records are deleted.
	- If you continue processing, the start date is deleted from the daily table without

- Clear the checkbox to retain these records in the daily table.
- In the **Estimated Hours** or **Estimated Days** field (depends on the table type selected), type the estimated hours or days for the start date.

**Note**: All previous entries for the start date in the Hourly or Daily accrual table are deleted prior to creating the new records. Therefore, any specific jobs with hours/days that differ from the entered values for the selected start date are replaced with the values entered on this page. If the estimated hours/days for a start date are zero and **Delete** is not selected, new entries are not inserted in the accrual table and the original entries for that same date are not deleted.

❏ Click **+Add** to add a row.

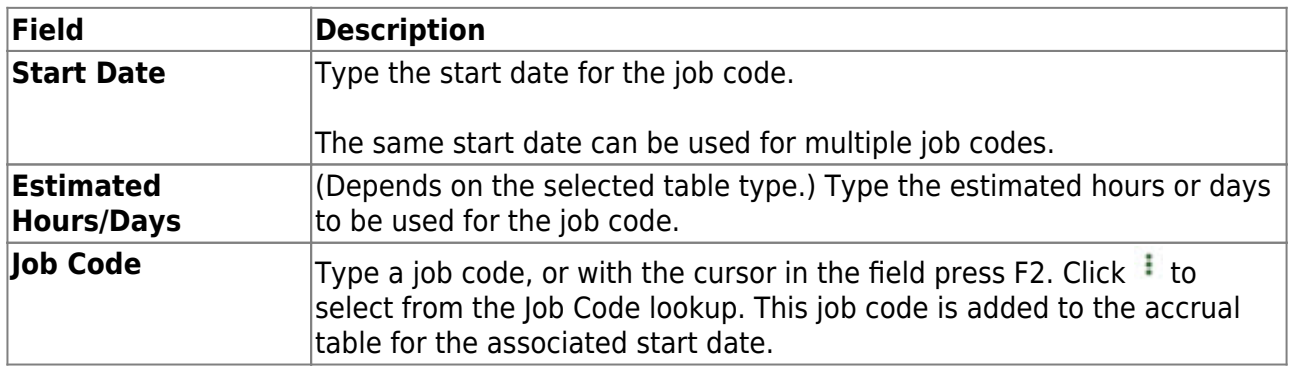

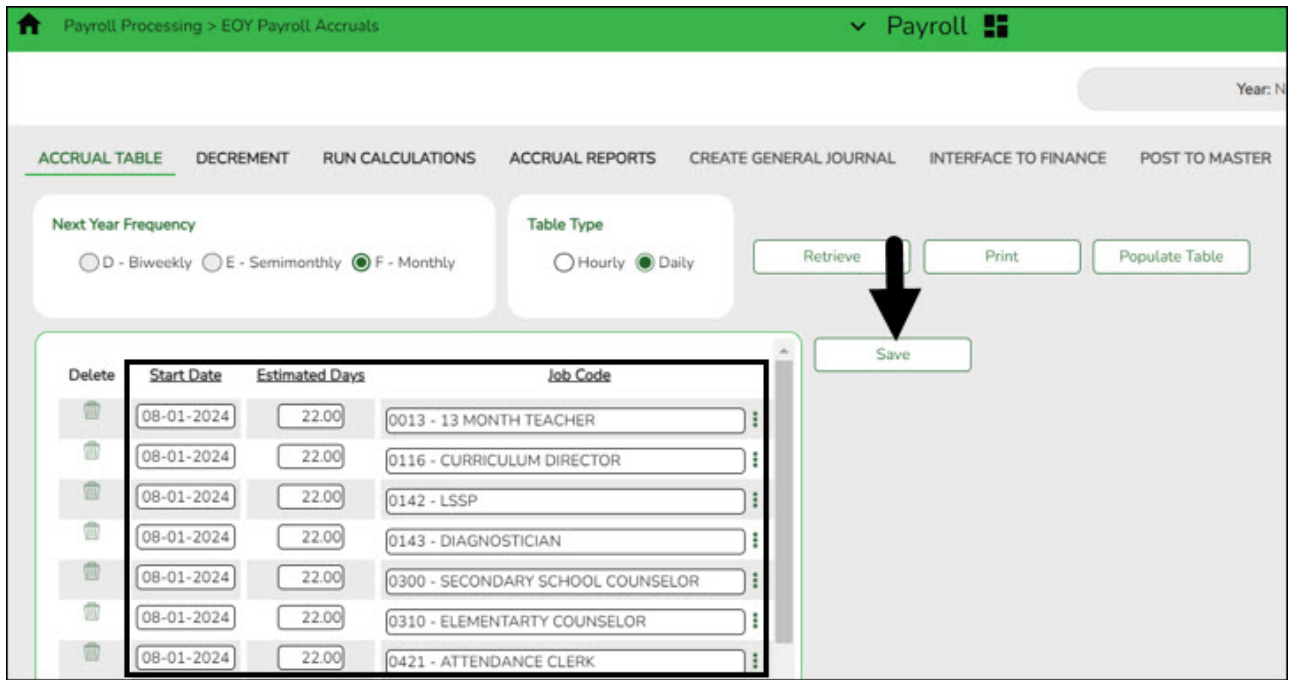

Verify the job codes that are attached to the start dates and estimated days.

<span id="page-14-0"></span>4. [Delete accrual calendar codes from inactive employees job info record.](#page--1-0)

### **Set up accrual table**

**Log on to the next year payroll frequency (i.e., D, E, or F).**

[Payroll > Payroll Processing > EOY Payroll Accruals > Accrual Table](https://help.ascendertx.com/business/doku.php/payroll/payrollprocessing/eoypayrollaccruals/accrualtable)

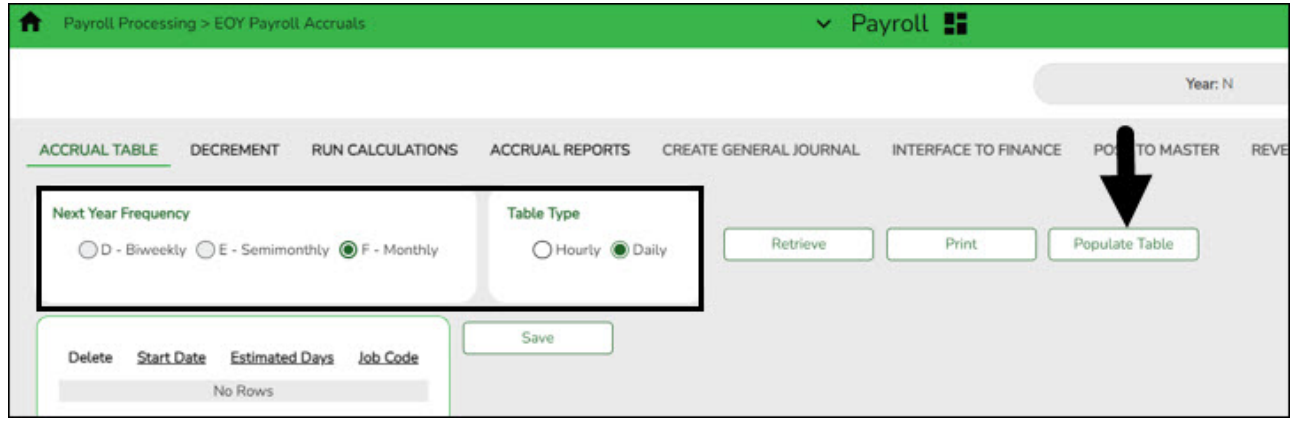

❏ Under **Next Year Frequency**, select one of the following payroll frequencies:

- **D Biweekly**
- **E Semimonthly**
- **F Monthly**

**Notes**:

- If the user is not authorized to access a payroll frequency, it is disabled.
- $\circ$  Only one payroll frequency can be selected at a time.

❏ Under **Table Type**, select one of the following to distinguish the records for hourly and daily employee jobs:

- **Hourly** (pay type 3 and/or 4 employees) Select to display all existing hourly start dates, estimated hours, and job codes. If no data exists, none is displayed.
- **Daily** (pay type 1 and 2 employees) Select to display all existing daily start dates, estimated days, and job codes. If no data exists, none is displayed.

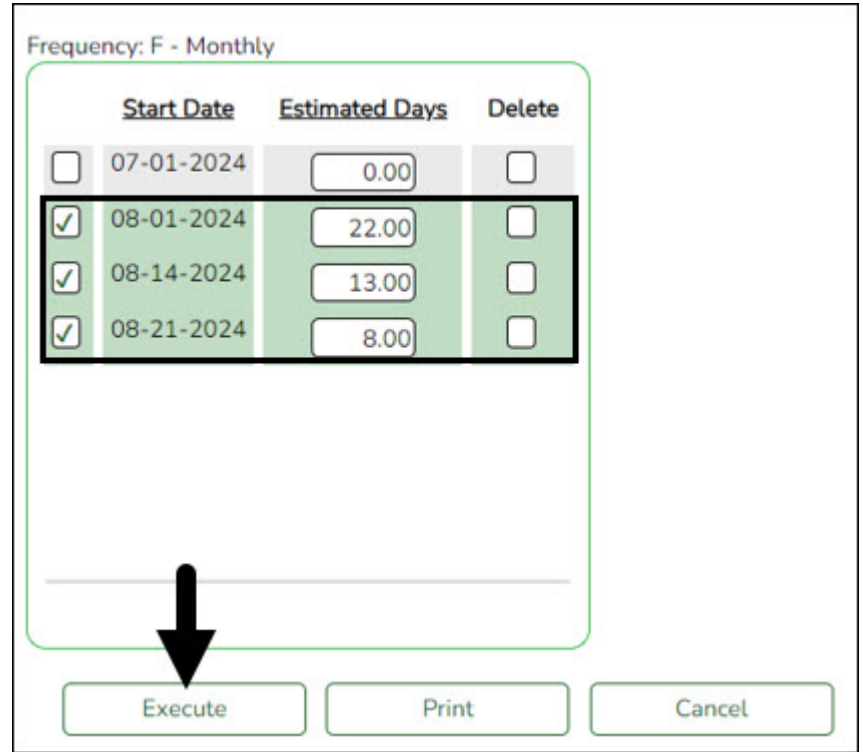

- Select August **Start Dates** that include employees who will begin work in August but will not receive their first payroll compensation until September (do not select **Delete**).
- Select **Start Dates** and **Delete** for those dates that represent employees who have already received payroll compensation on their new contracts.
- In the **Estimated Days** field, type the estimated hours/days that the employee will work in August.

❏ Click **Execute** to display a list of all the job codes from the employee's job info record (Job Info tab) where the date in the **Begin Date** field matches the **Start Date**. The information is then displayed on the Accrual Table tab. If hours or days are not entered, the corresponding list of job codes is not extracted.

- When the hourly table pay type is selected, the contract begin dates that currently exist for all pay type 3 or 4 jobs are displayed and selected.
- When the daily table pay type is selected, the contract begin dates that currently exist for all pay type 1 or 2 jobs are displayed and selected.
- If **Delete** is selected, this is a start date that only exists in the accrual table and does not have any associated job records. If you select **Delete**, the associated accrual table records are deleted.
	- If you continue processing, the start date is deleted from the daily table without

- Clear the checkbox to retain these records in the daily table.
- In the **Estimated Hours** or **Estimated Days** field (depends on the table type selected), type the estimated hours or days for the start date.

**Note**: All previous entries for the start date in the Hourly or Daily accrual table are deleted prior to creating the new records. Therefore, any specific jobs with hours/days that differ from the entered values for the selected start date are replaced with the values entered on this page. If the estimated hours/days for a start date are zero and **Delete** is not selected, new entries are not inserted in the accrual table and the original entries for that same date are not deleted.

❏ Click **+Add** to add a row.

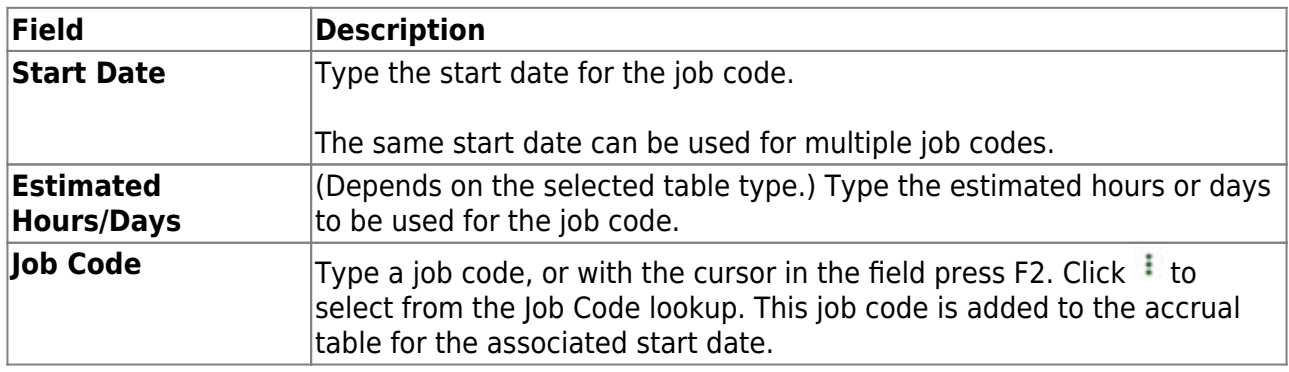

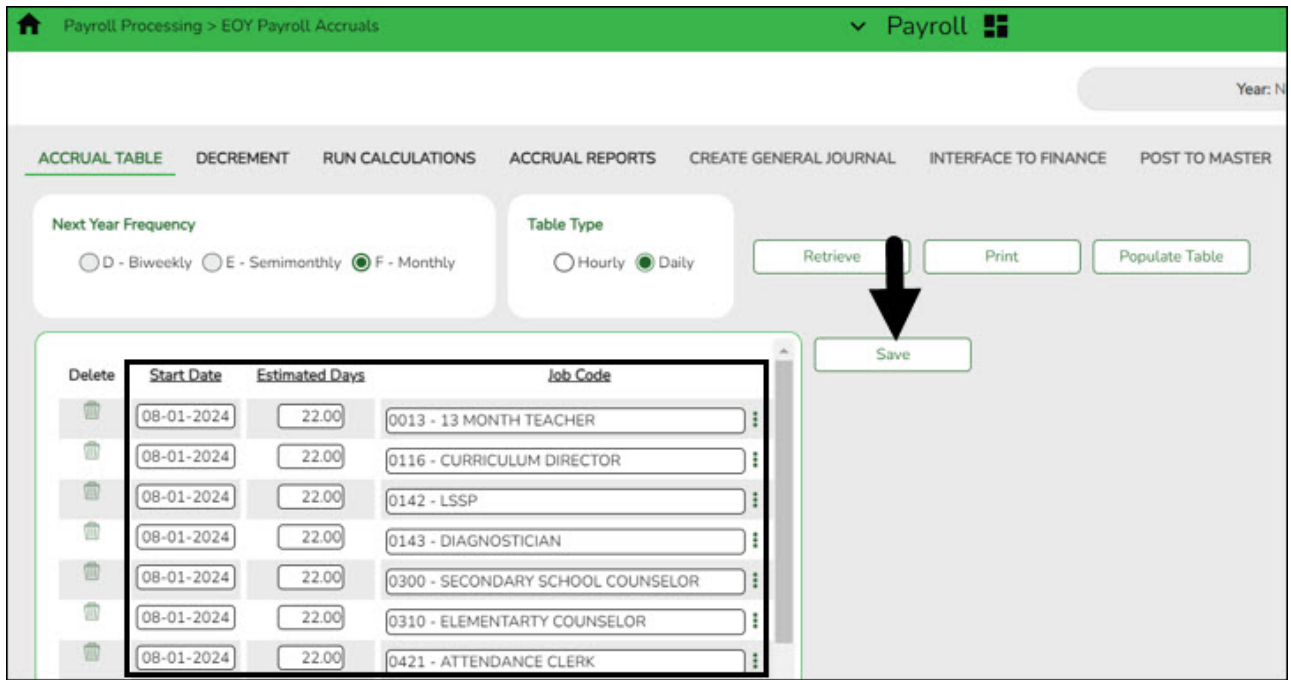

Verify the job codes that are attached to the start dates and estimated days.

<span id="page-17-0"></span>5. [Print recommended Payroll and Personnel tables and reports.](#page--1-0)

### **Set up accrual table**

**Log on to the next year payroll frequency (i.e., D, E, or F).**

[Payroll > Payroll Processing > EOY Payroll Accruals > Accrual Table](https://help.ascendertx.com/business/doku.php/payroll/payrollprocessing/eoypayrollaccruals/accrualtable)

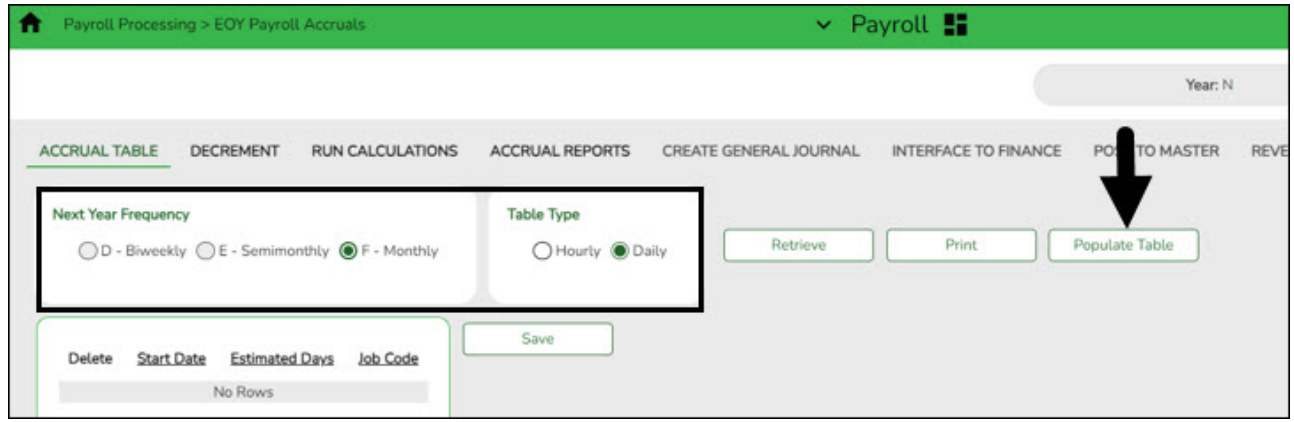

❏ Under **Next Year Frequency**, select one of the following payroll frequencies:

- **D Biweekly**
- **E Semimonthly**
- **F Monthly**

**Notes**:

- If the user is not authorized to access a payroll frequency, it is disabled.
- $\circ$  Only one payroll frequency can be selected at a time.

❏ Under **Table Type**, select one of the following to distinguish the records for hourly and daily employee jobs:

- **Hourly** (pay type 3 and/or 4 employees) Select to display all existing hourly start dates, estimated hours, and job codes. If no data exists, none is displayed.
- **Daily** (pay type 1 and 2 employees) Select to display all existing daily start dates, estimated days, and job codes. If no data exists, none is displayed.

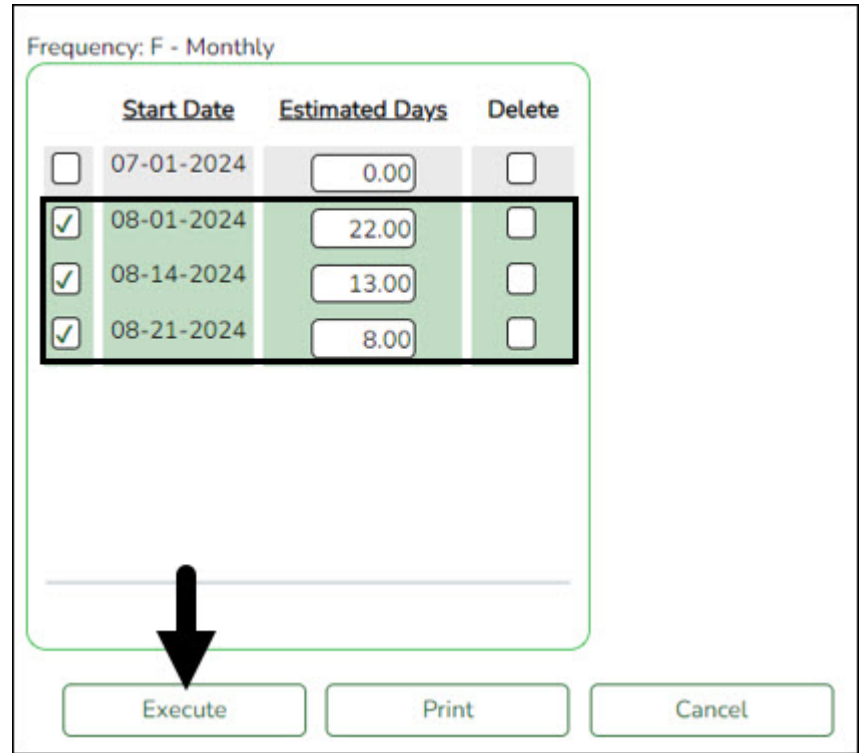

- Select August **Start Dates** that include employees who will begin work in August but will not receive their first payroll compensation until September (do not select **Delete**).
- Select **Start Dates** and **Delete** for those dates that represent employees who have already received payroll compensation on their new contracts.
- In the **Estimated Days** field, type the estimated hours/days that the employee will work in August.

❏ Click **Execute** to display a list of all the job codes from the employee's job info record (Job Info tab) where the date in the **Begin Date** field matches the **Start Date**. The information is then displayed on the Accrual Table tab. If hours or days are not entered, the corresponding list of job codes is not extracted.

- When the hourly table pay type is selected, the contract begin dates that currently exist for all pay type 3 or 4 jobs are displayed and selected.
- When the daily table pay type is selected, the contract begin dates that currently exist for all pay type 1 or 2 jobs are displayed and selected.
- If **Delete** is selected, this is a start date that only exists in the accrual table and does not have any associated job records. If you select **Delete**, the associated accrual table records are deleted.
	- If you continue processing, the start date is deleted from the daily table without

- Clear the checkbox to retain these records in the daily table.
- In the **Estimated Hours** or **Estimated Days** field (depends on the table type selected), type the estimated hours or days for the start date.

**Note**: All previous entries for the start date in the Hourly or Daily accrual table are deleted prior to creating the new records. Therefore, any specific jobs with hours/days that differ from the entered values for the selected start date are replaced with the values entered on this page. If the estimated hours/days for a start date are zero and **Delete** is not selected, new entries are not inserted in the accrual table and the original entries for that same date are not deleted.

❏ Click **+Add** to add a row.

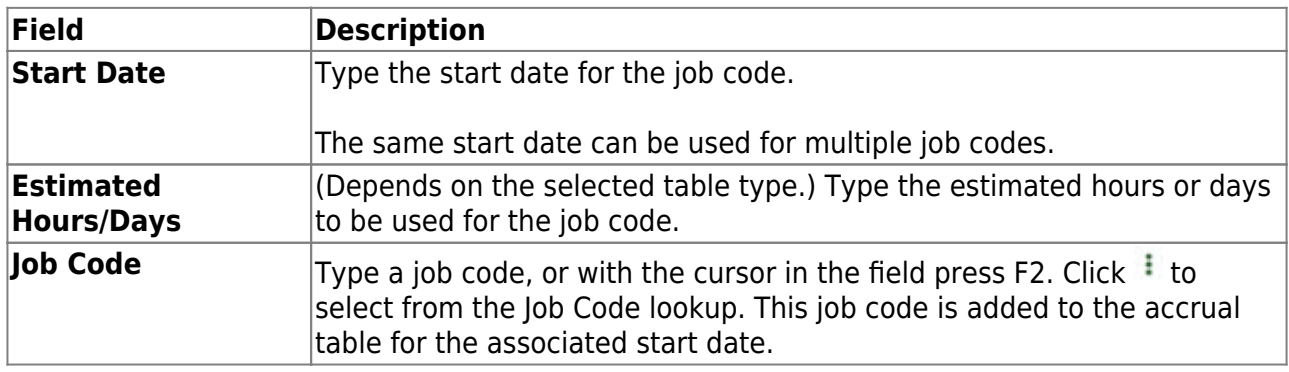

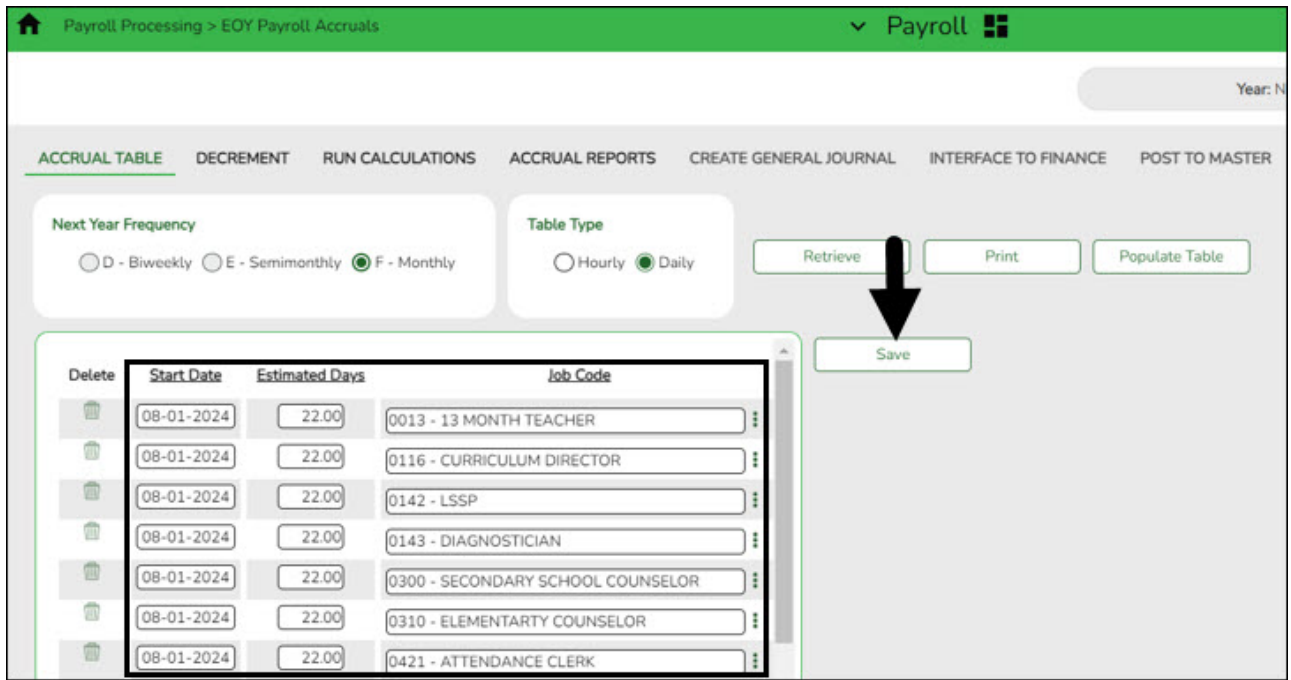

Verify the job codes that are attached to the start dates and estimated days.

<span id="page-20-0"></span>6. [Generate reports and tables prior to conversion.](#page--1-0)

## **Set up accrual table**

**Log on to the next year payroll frequency (i.e., D, E, or F).**

[Payroll > Payroll Processing > EOY Payroll Accruals > Accrual Table](https://help.ascendertx.com/business/doku.php/payroll/payrollprocessing/eoypayrollaccruals/accrualtable)

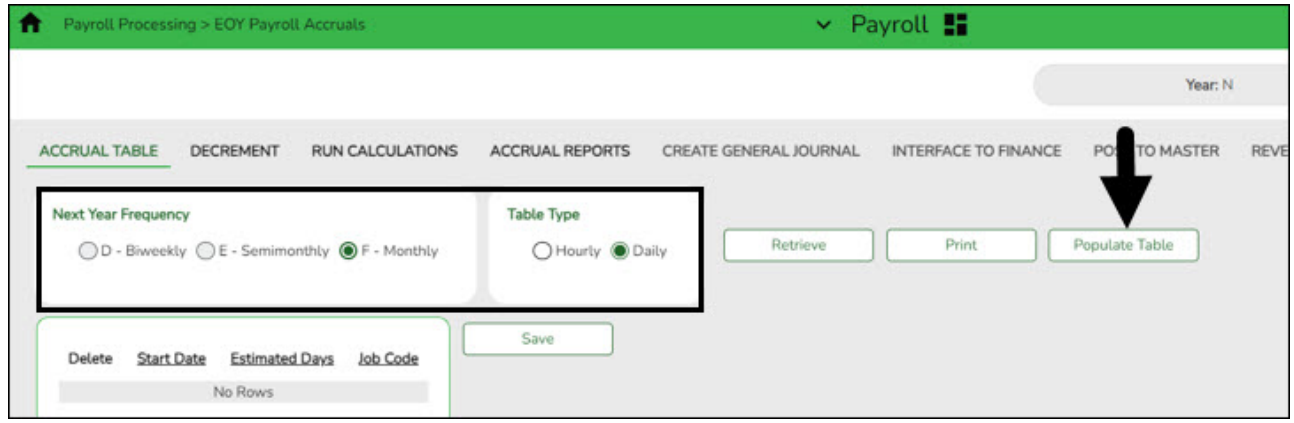

❏ Under **Next Year Frequency**, select one of the following payroll frequencies:

- **D Biweekly**
- **E Semimonthly**
- **F Monthly**

**Notes**:

- If the user is not authorized to access a payroll frequency, it is disabled.
- $\circ$  Only one payroll frequency can be selected at a time.

❏ Under **Table Type**, select one of the following to distinguish the records for hourly and daily employee jobs:

- **Hourly** (pay type 3 and/or 4 employees) Select to display all existing hourly start dates, estimated hours, and job codes. If no data exists, none is displayed.
- **Daily** (pay type 1 and 2 employees) Select to display all existing daily start dates, estimated days, and job codes. If no data exists, none is displayed.

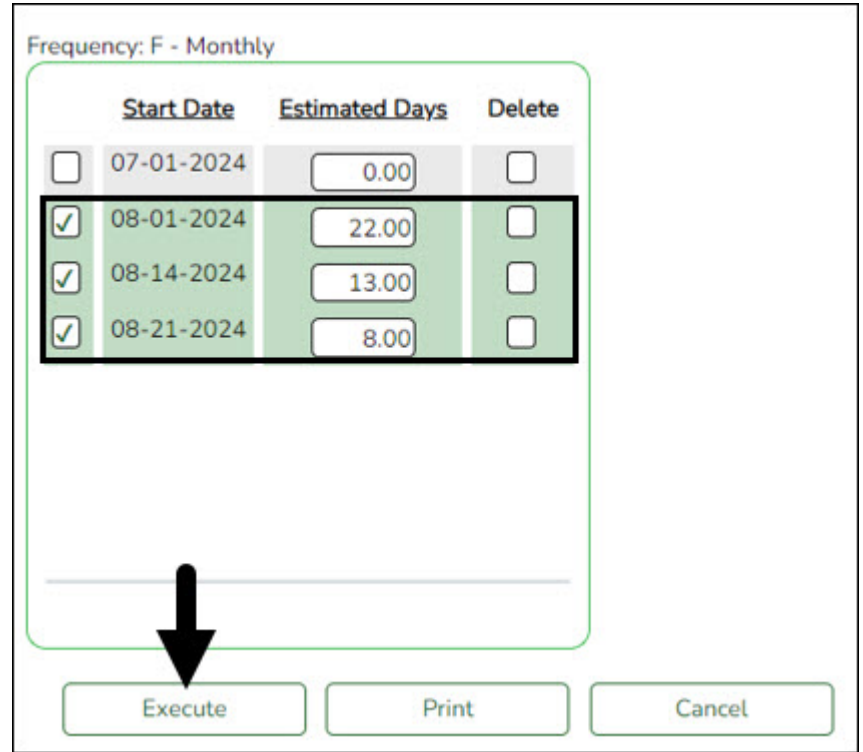

- Select August **Start Dates** that include employees who will begin work in August but will not receive their first payroll compensation until September (do not select **Delete**).
- Select **Start Dates** and **Delete** for those dates that represent employees who have already received payroll compensation on their new contracts.
- In the **Estimated Days** field, type the estimated hours/days that the employee will work in August.

❏ Click **Execute** to display a list of all the job codes from the employee's job info record (Job Info tab) where the date in the **Begin Date** field matches the **Start Date**. The information is then displayed on the Accrual Table tab. If hours or days are not entered, the corresponding list of job codes is not extracted.

- When the hourly table pay type is selected, the contract begin dates that currently exist for all pay type 3 or 4 jobs are displayed and selected.
- When the daily table pay type is selected, the contract begin dates that currently exist for all pay type 1 or 2 jobs are displayed and selected.
- If **Delete** is selected, this is a start date that only exists in the accrual table and does not have any associated job records. If you select **Delete**, the associated accrual table records are deleted.
	- If you continue processing, the start date is deleted from the daily table without

- Clear the checkbox to retain these records in the daily table.
- In the **Estimated Hours** or **Estimated Days** field (depends on the table type selected), type the estimated hours or days for the start date.

**Note**: All previous entries for the start date in the Hourly or Daily accrual table are deleted prior to creating the new records. Therefore, any specific jobs with hours/days that differ from the entered values for the selected start date are replaced with the values entered on this page. If the estimated hours/days for a start date are zero and **Delete** is not selected, new entries are not inserted in the accrual table and the original entries for that same date are not deleted.

❏ Click **+Add** to add a row.

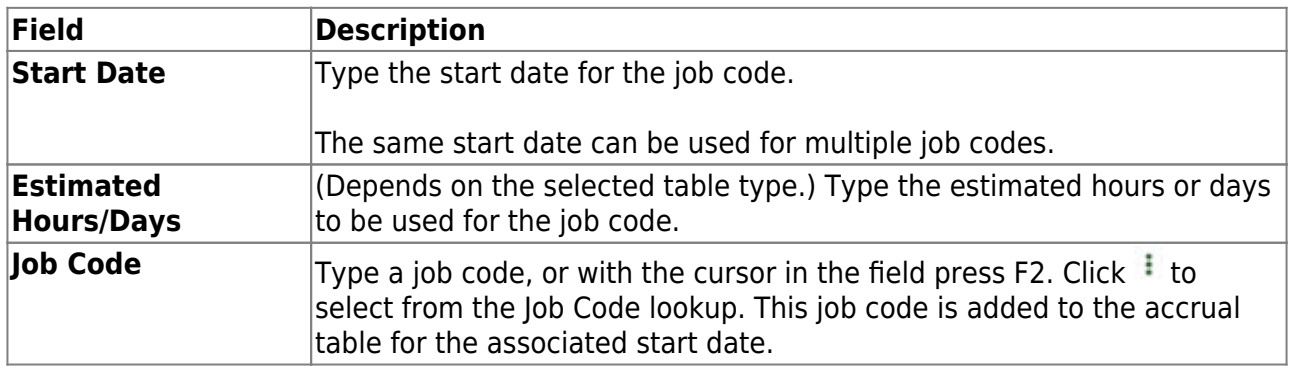

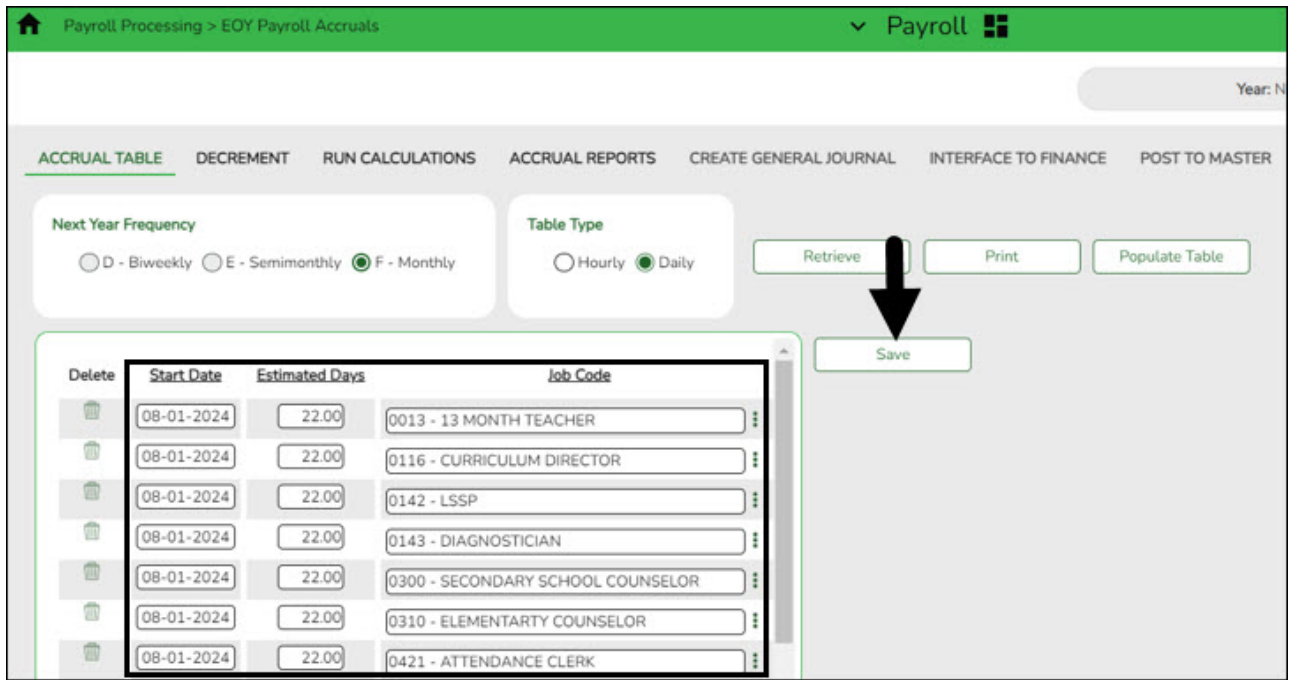

Verify the job codes that are attached to the start dates and estimated days.

<span id="page-23-0"></span>7. [Enable payroll frequency 6.](#page--1-0)

### **Set up accrual table**

**Log on to the next year payroll frequency (i.e., D, E, or F).**

[Payroll > Payroll Processing > EOY Payroll Accruals > Accrual Table](https://help.ascendertx.com/business/doku.php/payroll/payrollprocessing/eoypayrollaccruals/accrualtable)

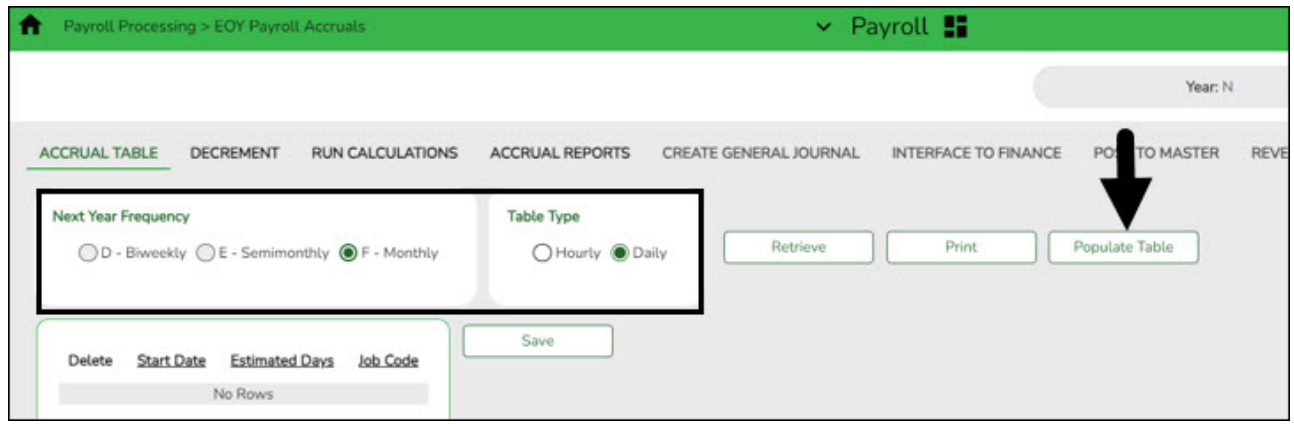

❏ Under **Next Year Frequency**, select one of the following payroll frequencies:

- **D Biweekly**
- **E Semimonthly**
- **F Monthly**

**Notes**:

- If the user is not authorized to access a payroll frequency, it is disabled.
- $\circ$  Only one payroll frequency can be selected at a time.

❏ Under **Table Type**, select one of the following to distinguish the records for hourly and daily employee jobs:

- **Hourly** (pay type 3 and/or 4 employees) Select to display all existing hourly start dates, estimated hours, and job codes. If no data exists, none is displayed.
- **Daily** (pay type 1 and 2 employees) Select to display all existing daily start dates, estimated days, and job codes. If no data exists, none is displayed.

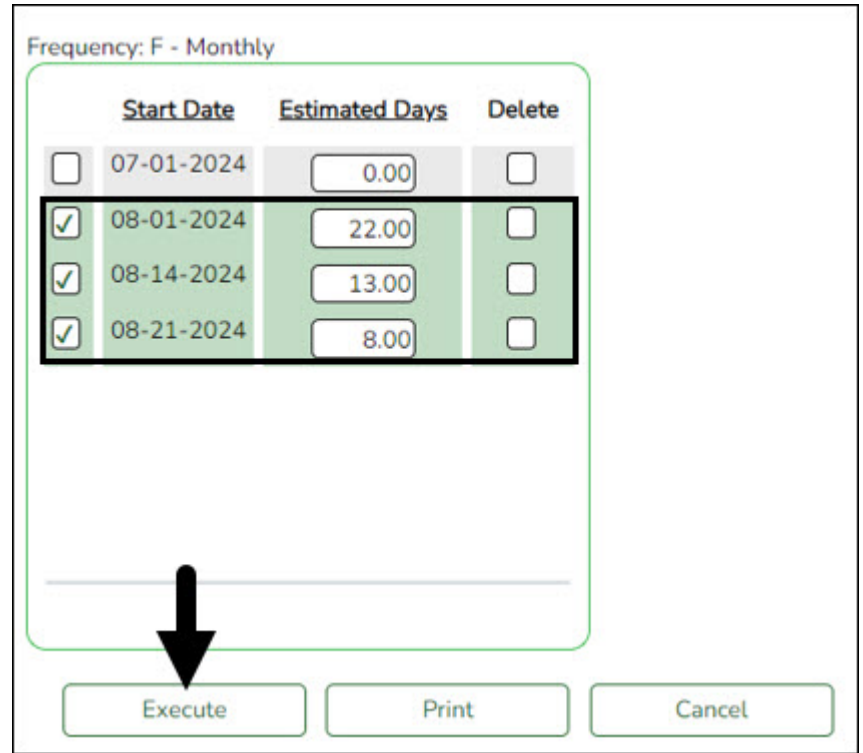

- Select August **Start Dates** that include employees who will begin work in August but will not receive their first payroll compensation until September (do not select **Delete**).
- Select **Start Dates** and **Delete** for those dates that represent employees who have already received payroll compensation on their new contracts.
- In the **Estimated Days** field, type the estimated hours/days that the employee will work in August.

❏ Click **Execute** to display a list of all the job codes from the employee's job info record (Job Info tab) where the date in the **Begin Date** field matches the **Start Date**. The information is then displayed on the Accrual Table tab. If hours or days are not entered, the corresponding list of job codes is not extracted.

- When the hourly table pay type is selected, the contract begin dates that currently exist for all pay type 3 or 4 jobs are displayed and selected.
- When the daily table pay type is selected, the contract begin dates that currently exist for all pay type 1 or 2 jobs are displayed and selected.
- If **Delete** is selected, this is a start date that only exists in the accrual table and does not have any associated job records. If you select **Delete**, the associated accrual table records are deleted.
	- If you continue processing, the start date is deleted from the daily table without

- Clear the checkbox to retain these records in the daily table.
- In the **Estimated Hours** or **Estimated Days** field (depends on the table type selected), type the estimated hours or days for the start date.

**Note**: All previous entries for the start date in the Hourly or Daily accrual table are deleted prior to creating the new records. Therefore, any specific jobs with hours/days that differ from the entered values for the selected start date are replaced with the values entered on this page. If the estimated hours/days for a start date are zero and **Delete** is not selected, new entries are not inserted in the accrual table and the original entries for that same date are not deleted.

❏ Click **+Add** to add a row.

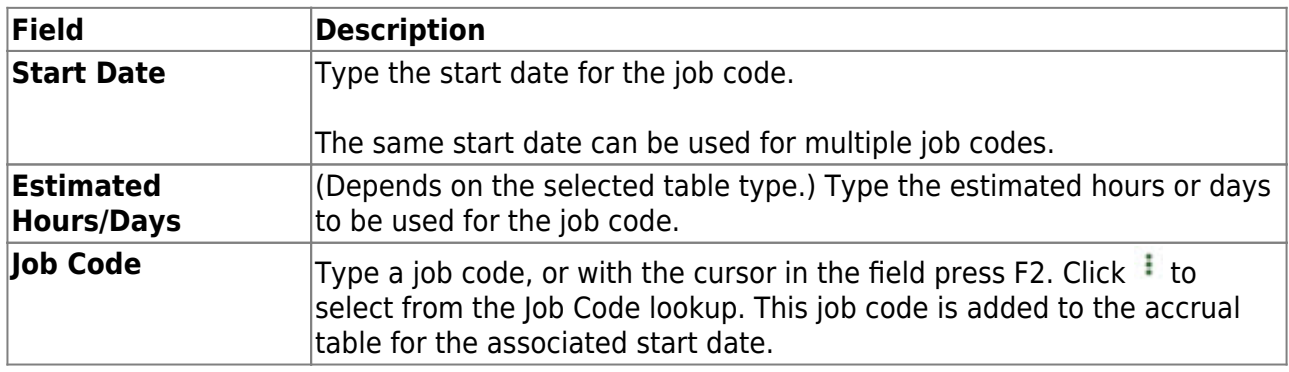

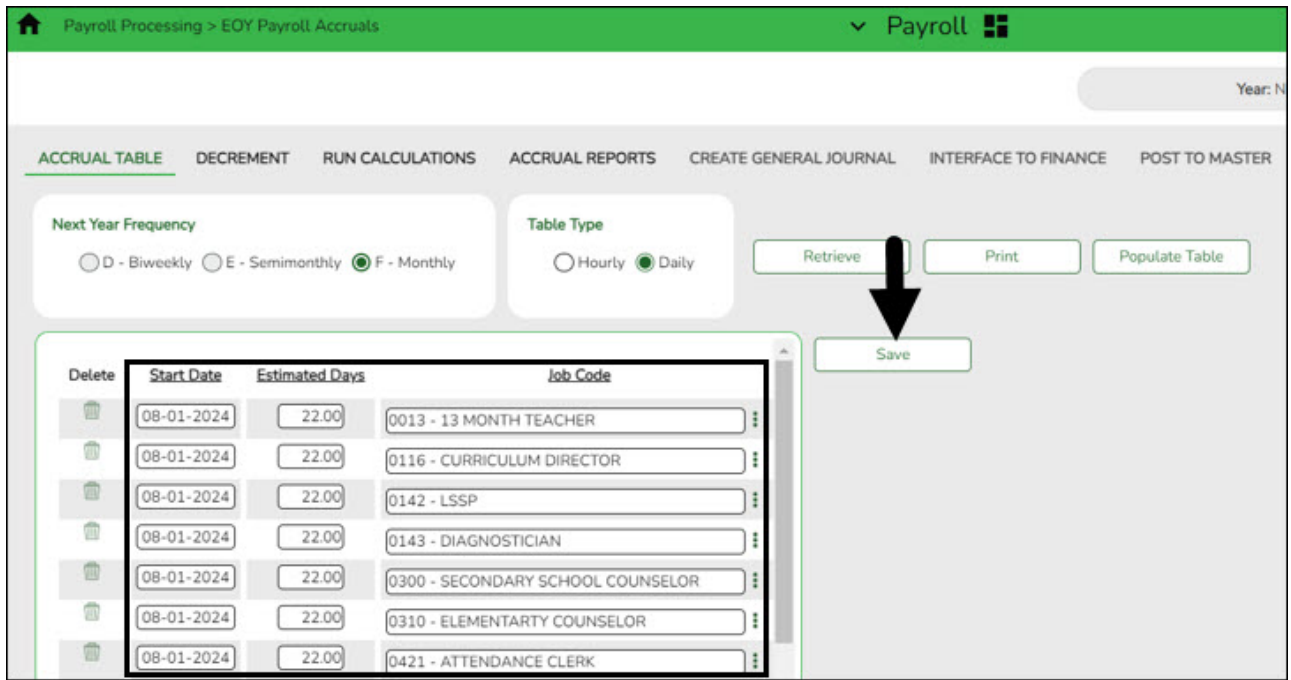

Verify the job codes that are attached to the start dates and estimated days.

<span id="page-26-0"></span>8. [Update Security permissions](#page--1-0)

# **Set up accrual table**

**Log on to the next year payroll frequency (i.e., D, E, or F).**

[Payroll > Payroll Processing > EOY Payroll Accruals > Accrual Table](https://help.ascendertx.com/business/doku.php/payroll/payrollprocessing/eoypayrollaccruals/accrualtable)

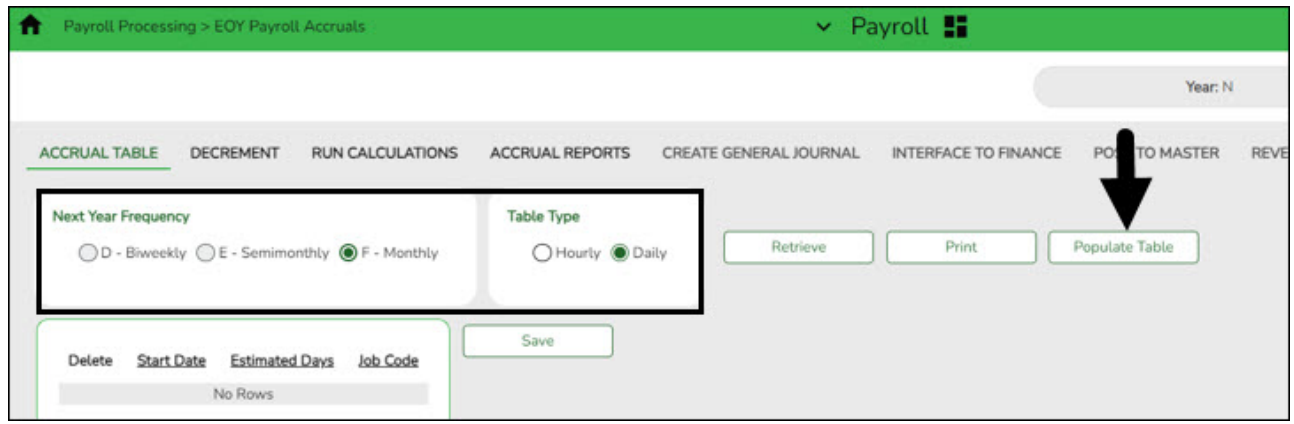

❏ Under **Next Year Frequency**, select one of the following payroll frequencies:

- **D Biweekly**
- **E Semimonthly**
- **F Monthly**

**Notes**:

- If the user is not authorized to access a payroll frequency, it is disabled.
- $\circ$  Only one payroll frequency can be selected at a time.

❏ Under **Table Type**, select one of the following to distinguish the records for hourly and daily employee jobs:

- **Hourly** (pay type 3 and/or 4 employees) Select to display all existing hourly start dates, estimated hours, and job codes. If no data exists, none is displayed.
- **Daily** (pay type 1 and 2 employees) Select to display all existing daily start dates, estimated days, and job codes. If no data exists, none is displayed.

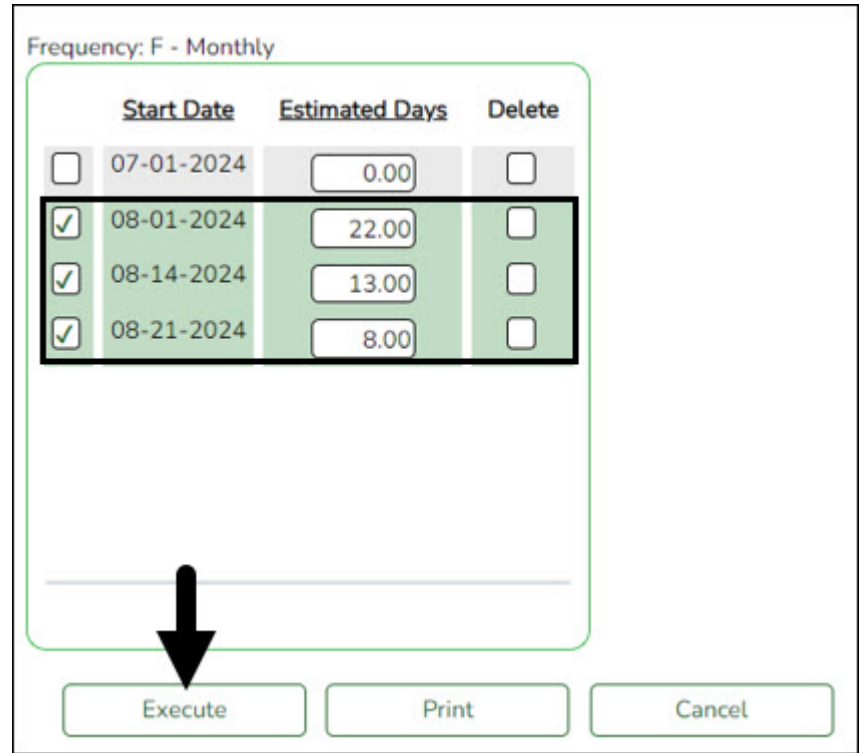

- Select August **Start Dates** that include employees who will begin work in August but will not receive their first payroll compensation until September (do not select **Delete**).
- Select **Start Dates** and **Delete** for those dates that represent employees who have already received payroll compensation on their new contracts.
- In the **Estimated Days** field, type the estimated hours/days that the employee will work in August.

❏ Click **Execute** to display a list of all the job codes from the employee's job info record (Job Info tab) where the date in the **Begin Date** field matches the **Start Date**. The information is then displayed on the Accrual Table tab. If hours or days are not entered, the corresponding list of job codes is not extracted.

- When the hourly table pay type is selected, the contract begin dates that currently exist for all pay type 3 or 4 jobs are displayed and selected.
- When the daily table pay type is selected, the contract begin dates that currently exist for all pay type 1 or 2 jobs are displayed and selected.
- If **Delete** is selected, this is a start date that only exists in the accrual table and does not have any associated job records. If you select **Delete**, the associated accrual table records are deleted.
	- If you continue processing, the start date is deleted from the daily table without

- Clear the checkbox to retain these records in the daily table.
- In the **Estimated Hours** or **Estimated Days** field (depends on the table type selected), type the estimated hours or days for the start date.

**Note**: All previous entries for the start date in the Hourly or Daily accrual table are deleted prior to creating the new records. Therefore, any specific jobs with hours/days that differ from the entered values for the selected start date are replaced with the values entered on this page. If the estimated hours/days for a start date are zero and **Delete** is not selected, new entries are not inserted in the accrual table and the original entries for that same date are not deleted.

❏ Click **+Add** to add a row.

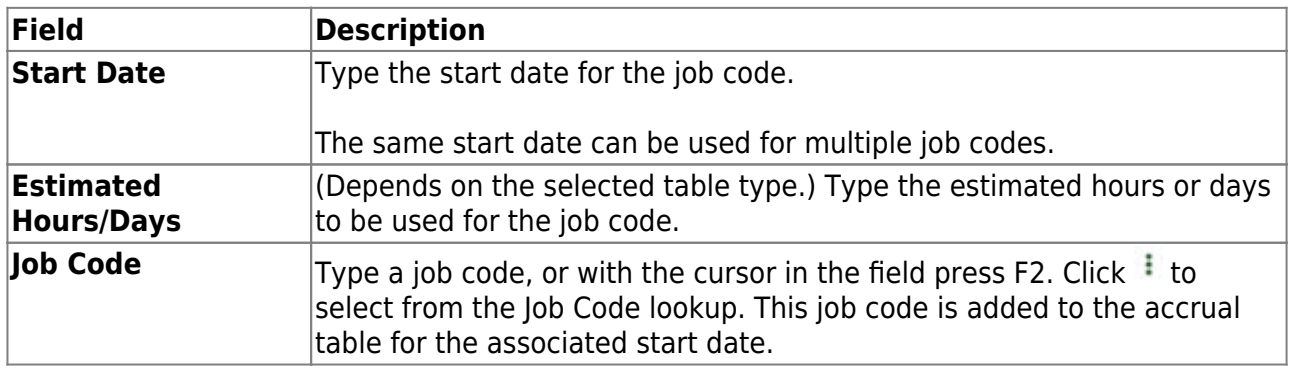

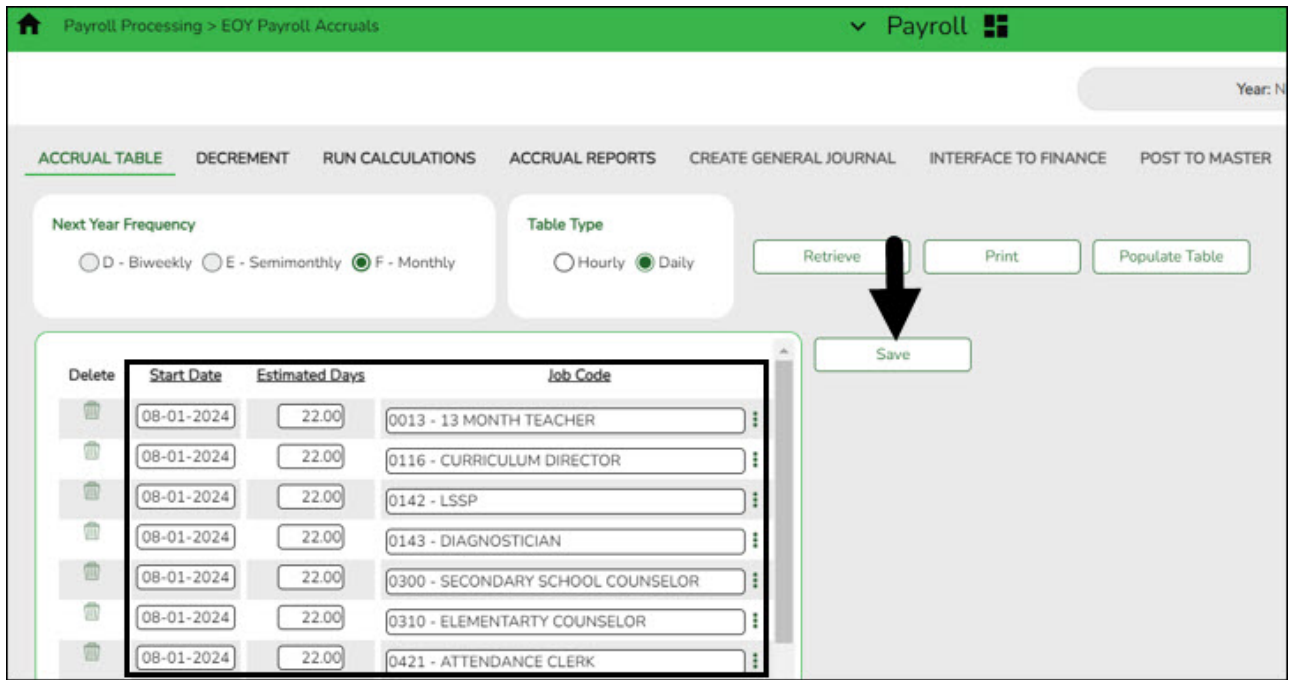

Verify the job codes that are attached to the start dates and estimated days.

<span id="page-29-0"></span>9. [Update district HR options in payroll frequency 6.](#page--1-0)

#### **Set up accrual table**

**Log on to the next year payroll frequency (i.e., D, E, or F).**

[Payroll > Payroll Processing > EOY Payroll Accruals > Accrual Table](https://help.ascendertx.com/business/doku.php/payroll/payrollprocessing/eoypayrollaccruals/accrualtable)

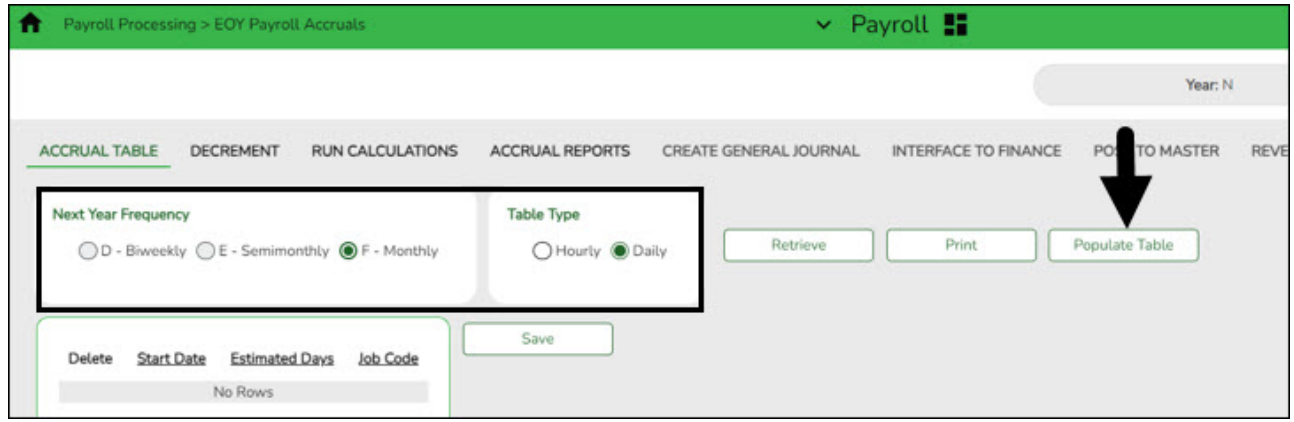

❏ Under **Next Year Frequency**, select one of the following payroll frequencies:

- **D Biweekly**
- **E Semimonthly**
- **F Monthly**

**Notes**:

- If the user is not authorized to access a payroll frequency, it is disabled.
- $\circ$  Only one payroll frequency can be selected at a time.

❏ Under **Table Type**, select one of the following to distinguish the records for hourly and daily employee jobs:

- **Hourly** (pay type 3 and/or 4 employees) Select to display all existing hourly start dates, estimated hours, and job codes. If no data exists, none is displayed.
- **Daily** (pay type 1 and 2 employees) Select to display all existing daily start dates, estimated days, and job codes. If no data exists, none is displayed.

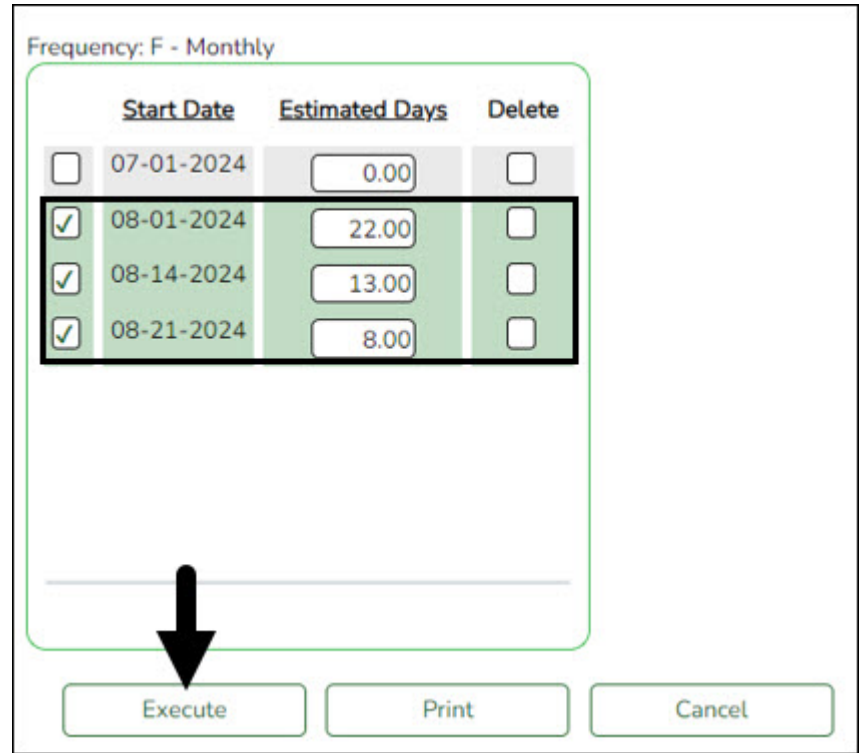

- Select August **Start Dates** that include employees who will begin work in August but will not receive their first payroll compensation until September (do not select **Delete**).
- Select **Start Dates** and **Delete** for those dates that represent employees who have already received payroll compensation on their new contracts.
- In the **Estimated Days** field, type the estimated hours/days that the employee will work in August.

❏ Click **Execute** to display a list of all the job codes from the employee's job info record (Job Info tab) where the date in the **Begin Date** field matches the **Start Date**. The information is then displayed on the Accrual Table tab. If hours or days are not entered, the corresponding list of job codes is not extracted.

- When the hourly table pay type is selected, the contract begin dates that currently exist for all pay type 3 or 4 jobs are displayed and selected.
- When the daily table pay type is selected, the contract begin dates that currently exist for all pay type 1 or 2 jobs are displayed and selected.
- If **Delete** is selected, this is a start date that only exists in the accrual table and does not have any associated job records. If you select **Delete**, the associated accrual table records are deleted.
	- If you continue processing, the start date is deleted from the daily table without

- Clear the checkbox to retain these records in the daily table.
- In the **Estimated Hours** or **Estimated Days** field (depends on the table type selected), type the estimated hours or days for the start date.

**Note**: All previous entries for the start date in the Hourly or Daily accrual table are deleted prior to creating the new records. Therefore, any specific jobs with hours/days that differ from the entered values for the selected start date are replaced with the values entered on this page. If the estimated hours/days for a start date are zero and **Delete** is not selected, new entries are not inserted in the accrual table and the original entries for that same date are not deleted.

❏ Click **+Add** to add a row.

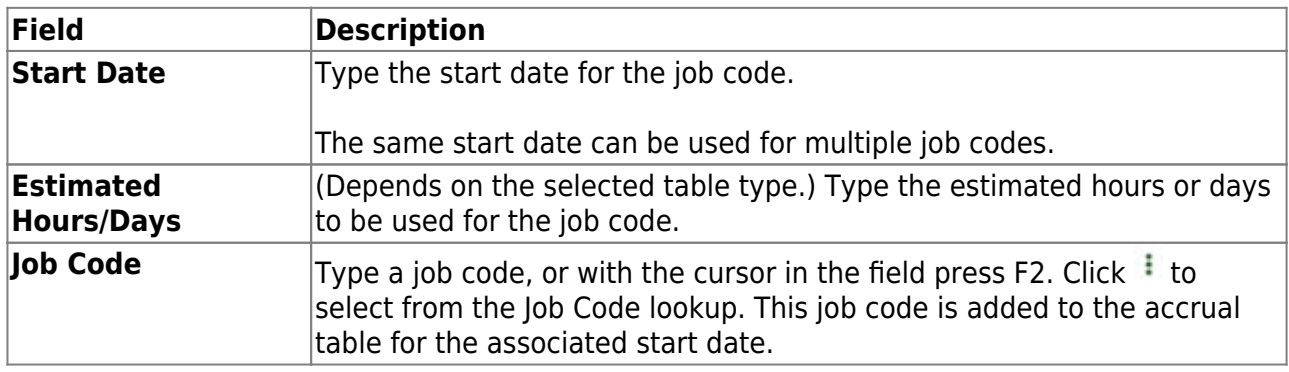

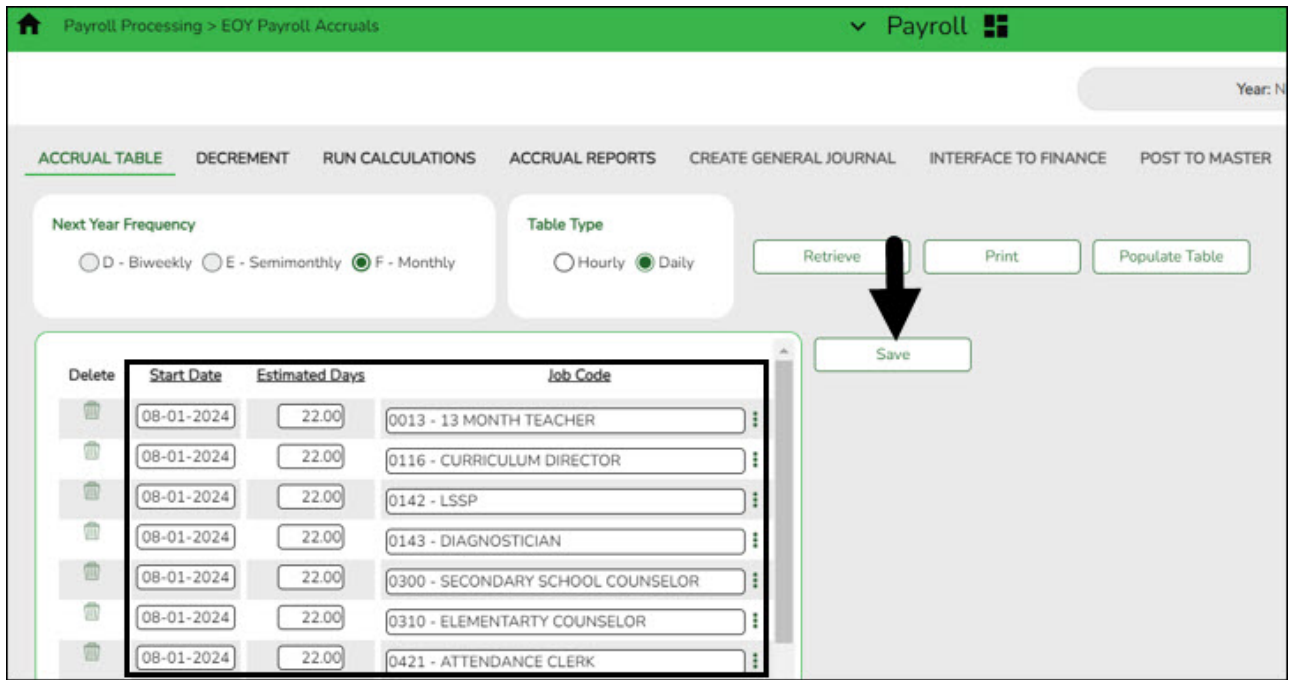

Verify the job codes that are attached to the start dates and estimated days.

<span id="page-32-0"></span>10. [Create pay dates table in payroll frequency 6.](#page--1-0)

## **Set up accrual table**

**Log on to the next year payroll frequency (i.e., D, E, or F).**

[Payroll > Payroll Processing > EOY Payroll Accruals > Accrual Table](https://help.ascendertx.com/business/doku.php/payroll/payrollprocessing/eoypayrollaccruals/accrualtable)

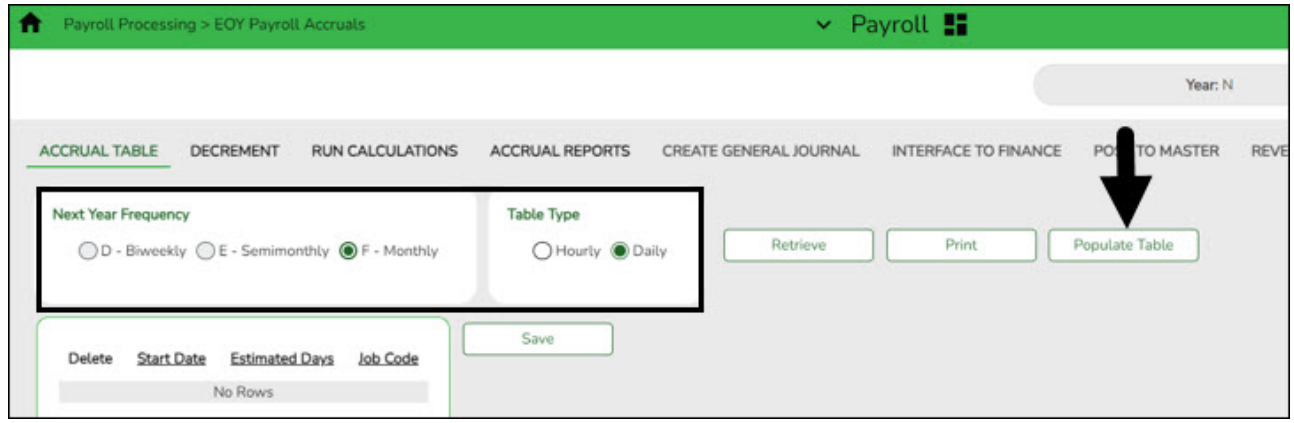

❏ Under **Next Year Frequency**, select one of the following payroll frequencies:

- **D Biweekly**
- **E Semimonthly**
- **F Monthly**

**Notes**:

- If the user is not authorized to access a payroll frequency, it is disabled.
- $\circ$  Only one payroll frequency can be selected at a time.

❏ Under **Table Type**, select one of the following to distinguish the records for hourly and daily employee jobs:

- **Hourly** (pay type 3 and/or 4 employees) Select to display all existing hourly start dates, estimated hours, and job codes. If no data exists, none is displayed.
- **Daily** (pay type 1 and 2 employees) Select to display all existing daily start dates, estimated days, and job codes. If no data exists, none is displayed.

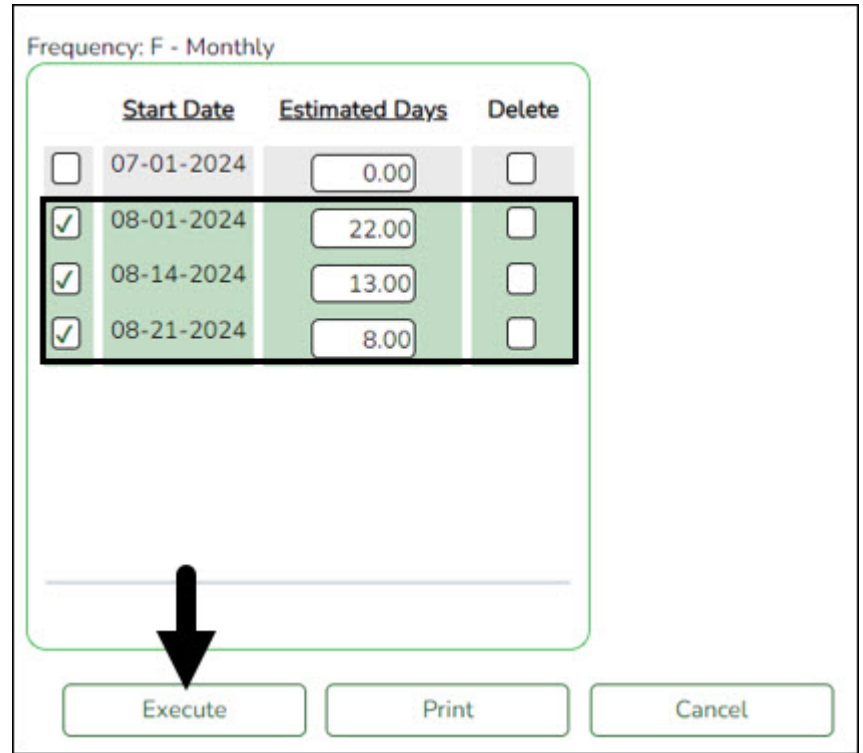

- Select August **Start Dates** that include employees who will begin work in August but will not receive their first payroll compensation until September (do not select **Delete**).
- Select **Start Dates** and **Delete** for those dates that represent employees who have already received payroll compensation on their new contracts.
- In the **Estimated Days** field, type the estimated hours/days that the employee will work in August.

❏ Click **Execute** to display a list of all the job codes from the employee's job info record (Job Info tab) where the date in the **Begin Date** field matches the **Start Date**. The information is then displayed on the Accrual Table tab. If hours or days are not entered, the corresponding list of job codes is not extracted.

- When the hourly table pay type is selected, the contract begin dates that currently exist for all pay type 3 or 4 jobs are displayed and selected.
- When the daily table pay type is selected, the contract begin dates that currently exist for all pay type 1 or 2 jobs are displayed and selected.
- If **Delete** is selected, this is a start date that only exists in the accrual table and does not have any associated job records. If you select **Delete**, the associated accrual table records are deleted.
	- If you continue processing, the start date is deleted from the daily table without

- Clear the checkbox to retain these records in the daily table.
- In the **Estimated Hours** or **Estimated Days** field (depends on the table type selected), type the estimated hours or days for the start date.

**Note**: All previous entries for the start date in the Hourly or Daily accrual table are deleted prior to creating the new records. Therefore, any specific jobs with hours/days that differ from the entered values for the selected start date are replaced with the values entered on this page. If the estimated hours/days for a start date are zero and **Delete** is not selected, new entries are not inserted in the accrual table and the original entries for that same date are not deleted.

❏ Click **+Add** to add a row.

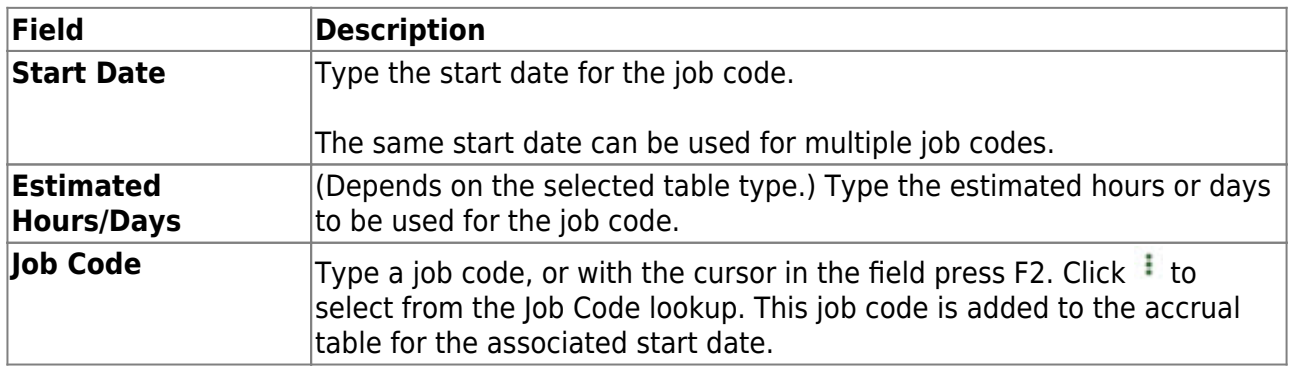

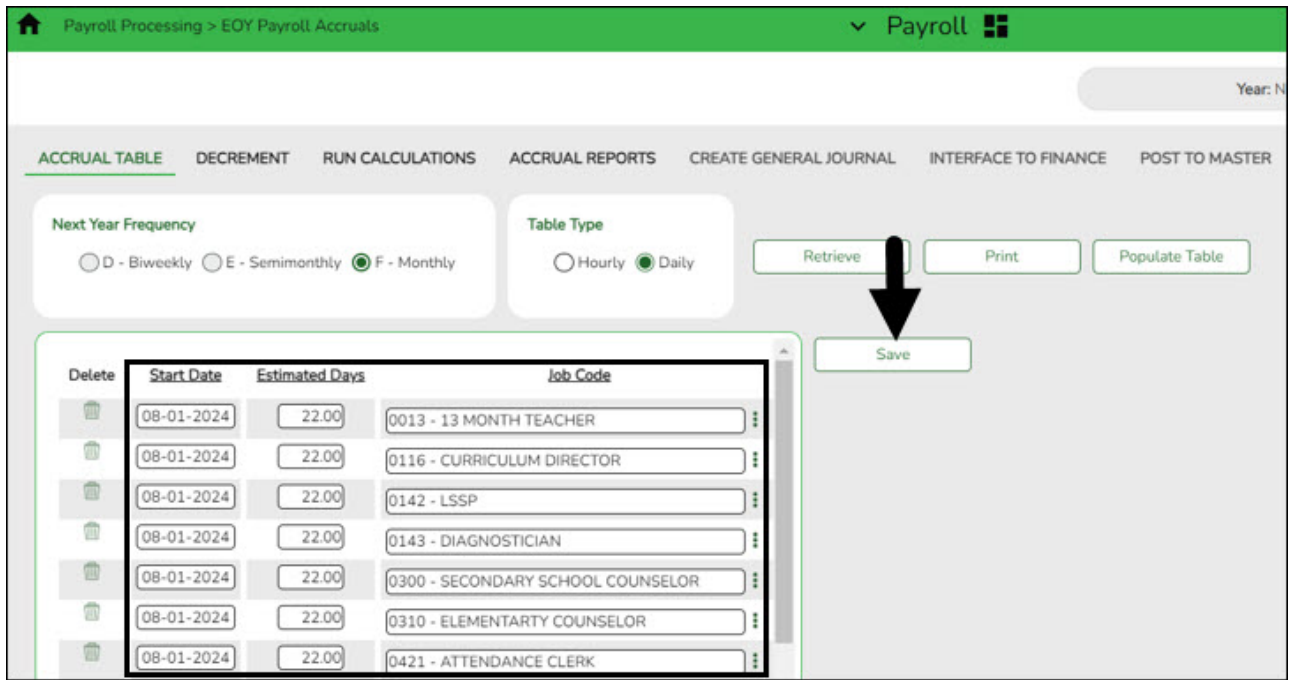

Verify the job codes that are attached to the start dates and estimated days.

<span id="page-35-0"></span>11. [Update accrual calendar table in payroll frequency 6.](#page--1-0)

### **Set up accrual table**

**Log on to the next year payroll frequency (i.e., D, E, or F).**

[Payroll > Payroll Processing > EOY Payroll Accruals > Accrual Table](https://help.ascendertx.com/business/doku.php/payroll/payrollprocessing/eoypayrollaccruals/accrualtable)

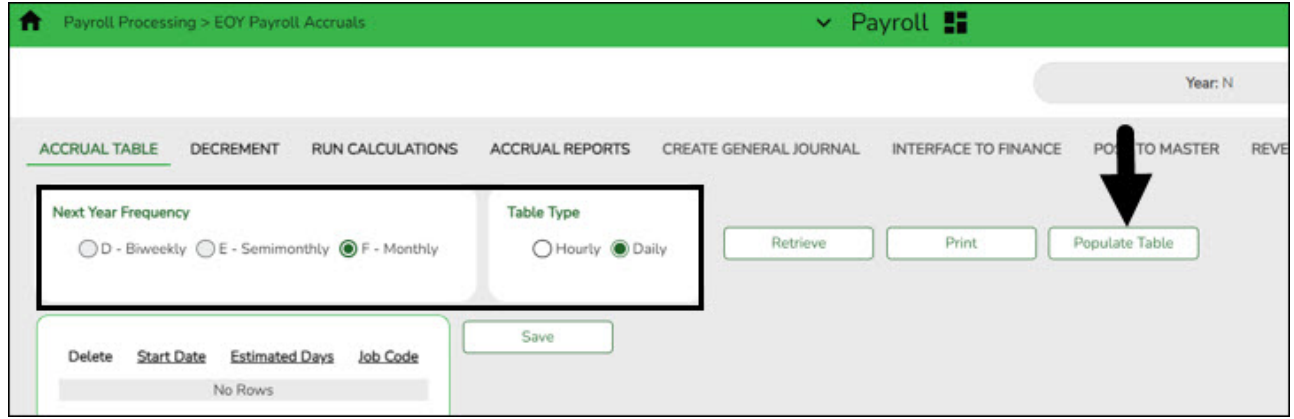

❏ Under **Next Year Frequency**, select one of the following payroll frequencies:

- **D Biweekly**
- **E Semimonthly**
- **F Monthly**

**Notes**:

- If the user is not authorized to access a payroll frequency, it is disabled.
- $\circ$  Only one payroll frequency can be selected at a time.

❏ Under **Table Type**, select one of the following to distinguish the records for hourly and daily employee jobs:

- **Hourly** (pay type 3 and/or 4 employees) Select to display all existing hourly start dates, estimated hours, and job codes. If no data exists, none is displayed.
- **Daily** (pay type 1 and 2 employees) Select to display all existing daily start dates, estimated days, and job codes. If no data exists, none is displayed.

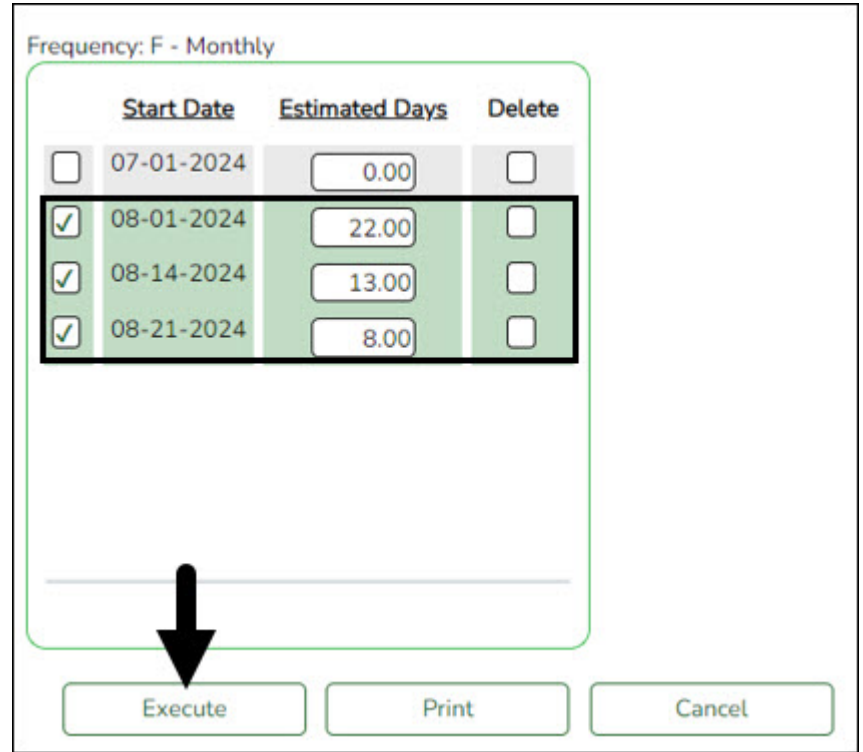

- Select August **Start Dates** that include employees who will begin work in August but will not receive their first payroll compensation until September (do not select **Delete**).
- Select **Start Dates** and **Delete** for those dates that represent employees who have already received payroll compensation on their new contracts.
- In the **Estimated Days** field, type the estimated hours/days that the employee will work in August.

❏ Click **Execute** to display a list of all the job codes from the employee's job info record (Job Info tab) where the date in the **Begin Date** field matches the **Start Date**. The information is then displayed on the Accrual Table tab. If hours or days are not entered, the corresponding list of job codes is not extracted.

- When the hourly table pay type is selected, the contract begin dates that currently exist for all pay type 3 or 4 jobs are displayed and selected.
- When the daily table pay type is selected, the contract begin dates that currently exist for all pay type 1 or 2 jobs are displayed and selected.
- If **Delete** is selected, this is a start date that only exists in the accrual table and does not have any associated job records. If you select **Delete**, the associated accrual table records are deleted.
	- If you continue processing, the start date is deleted from the daily table without

- Clear the checkbox to retain these records in the daily table.
- In the **Estimated Hours** or **Estimated Days** field (depends on the table type selected), type the estimated hours or days for the start date.

**Note**: All previous entries for the start date in the Hourly or Daily accrual table are deleted prior to creating the new records. Therefore, any specific jobs with hours/days that differ from the entered values for the selected start date are replaced with the values entered on this page. If the estimated hours/days for a start date are zero and **Delete** is not selected, new entries are not inserted in the accrual table and the original entries for that same date are not deleted.

❏ Click **+Add** to add a row.

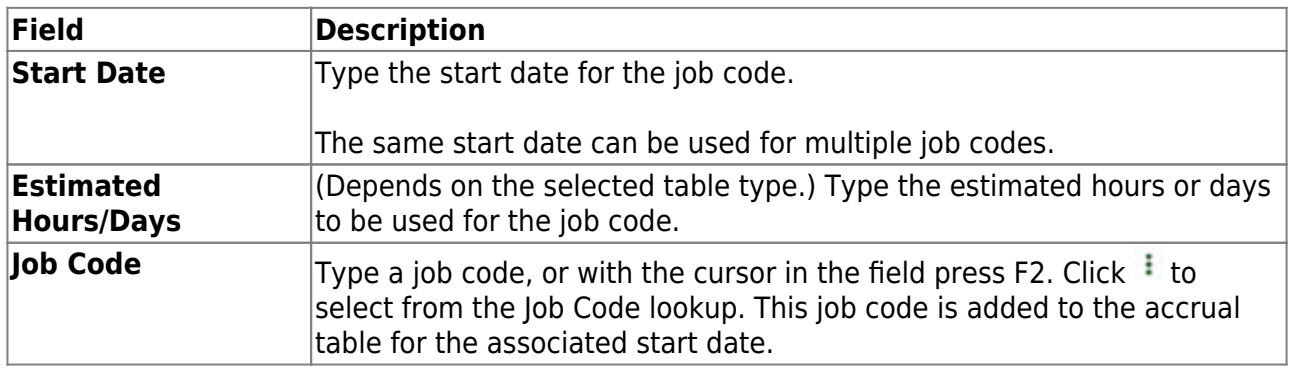

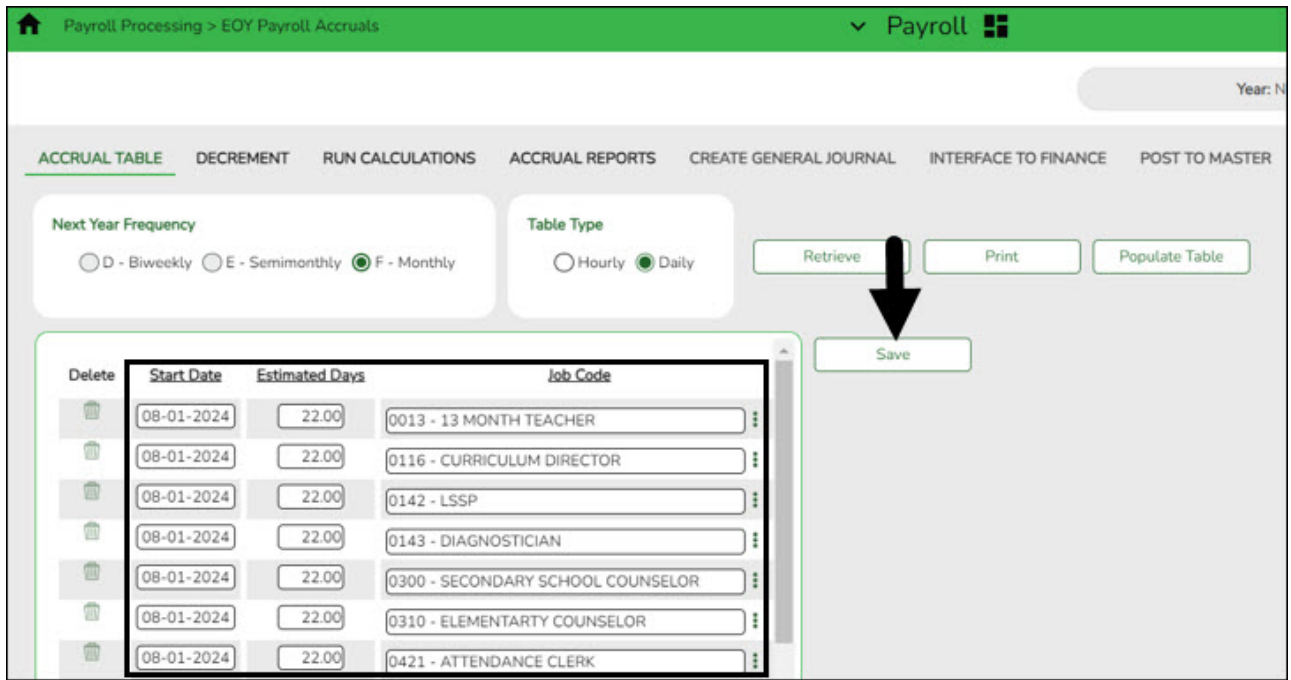

Verify the job codes that are attached to the start dates and estimated days.

<span id="page-38-0"></span>12. [Copy workday calendars to payroll frequency 6.](#page--1-0)

#### **Set up accrual table**

**Log on to the next year payroll frequency (i.e., D, E, or F).**

[Payroll > Payroll Processing > EOY Payroll Accruals > Accrual Table](https://help.ascendertx.com/business/doku.php/payroll/payrollprocessing/eoypayrollaccruals/accrualtable)

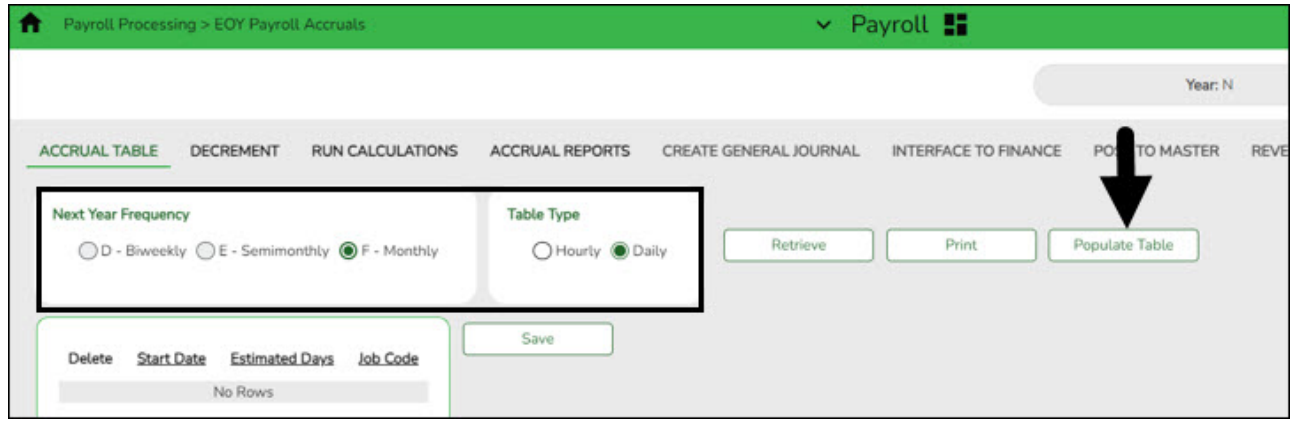

❏ Under **Next Year Frequency**, select one of the following payroll frequencies:

- **D Biweekly**
- **E Semimonthly**
- **F Monthly**

**Notes**:

- If the user is not authorized to access a payroll frequency, it is disabled.
- $\circ$  Only one payroll frequency can be selected at a time.

❏ Under **Table Type**, select one of the following to distinguish the records for hourly and daily employee jobs:

- **Hourly** (pay type 3 and/or 4 employees) Select to display all existing hourly start dates, estimated hours, and job codes. If no data exists, none is displayed.
- **Daily** (pay type 1 and 2 employees) Select to display all existing daily start dates, estimated days, and job codes. If no data exists, none is displayed.

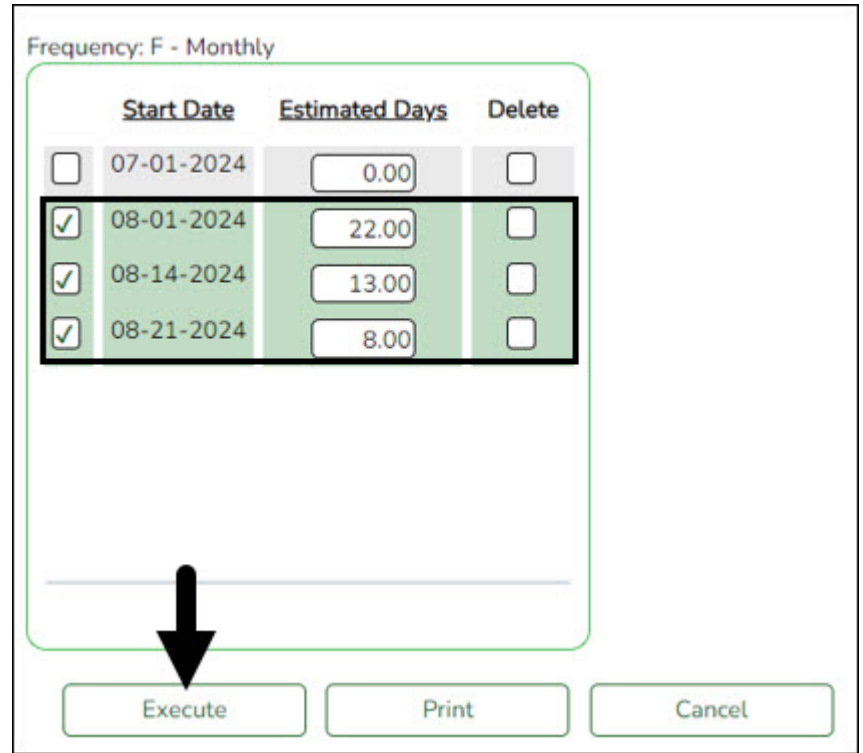

- Select August **Start Dates** that include employees who will begin work in August but will not receive their first payroll compensation until September (do not select **Delete**).
- Select **Start Dates** and **Delete** for those dates that represent employees who have already received payroll compensation on their new contracts.
- In the **Estimated Days** field, type the estimated hours/days that the employee will work in August.

❏ Click **Execute** to display a list of all the job codes from the employee's job info record (Job Info tab) where the date in the **Begin Date** field matches the **Start Date**. The information is then displayed on the Accrual Table tab. If hours or days are not entered, the corresponding list of job codes is not extracted.

- When the hourly table pay type is selected, the contract begin dates that currently exist for all pay type 3 or 4 jobs are displayed and selected.
- When the daily table pay type is selected, the contract begin dates that currently exist for all pay type 1 or 2 jobs are displayed and selected.
- If **Delete** is selected, this is a start date that only exists in the accrual table and does not have any associated job records. If you select **Delete**, the associated accrual table records are deleted.
	- If you continue processing, the start date is deleted from the daily table without

- Clear the checkbox to retain these records in the daily table.
- In the **Estimated Hours** or **Estimated Days** field (depends on the table type selected), type the estimated hours or days for the start date.

**Note**: All previous entries for the start date in the Hourly or Daily accrual table are deleted prior to creating the new records. Therefore, any specific jobs with hours/days that differ from the entered values for the selected start date are replaced with the values entered on this page. If the estimated hours/days for a start date are zero and **Delete** is not selected, new entries are not inserted in the accrual table and the original entries for that same date are not deleted.

❏ Click **+Add** to add a row.

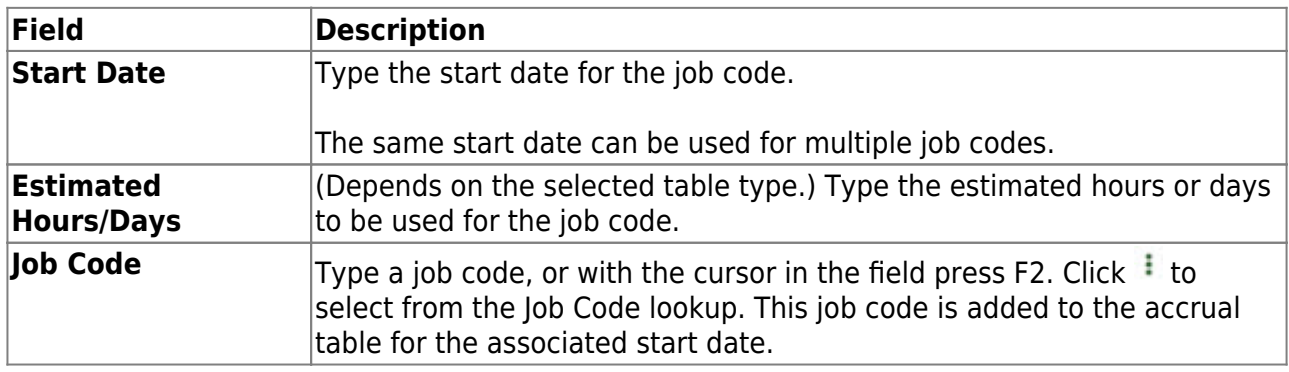

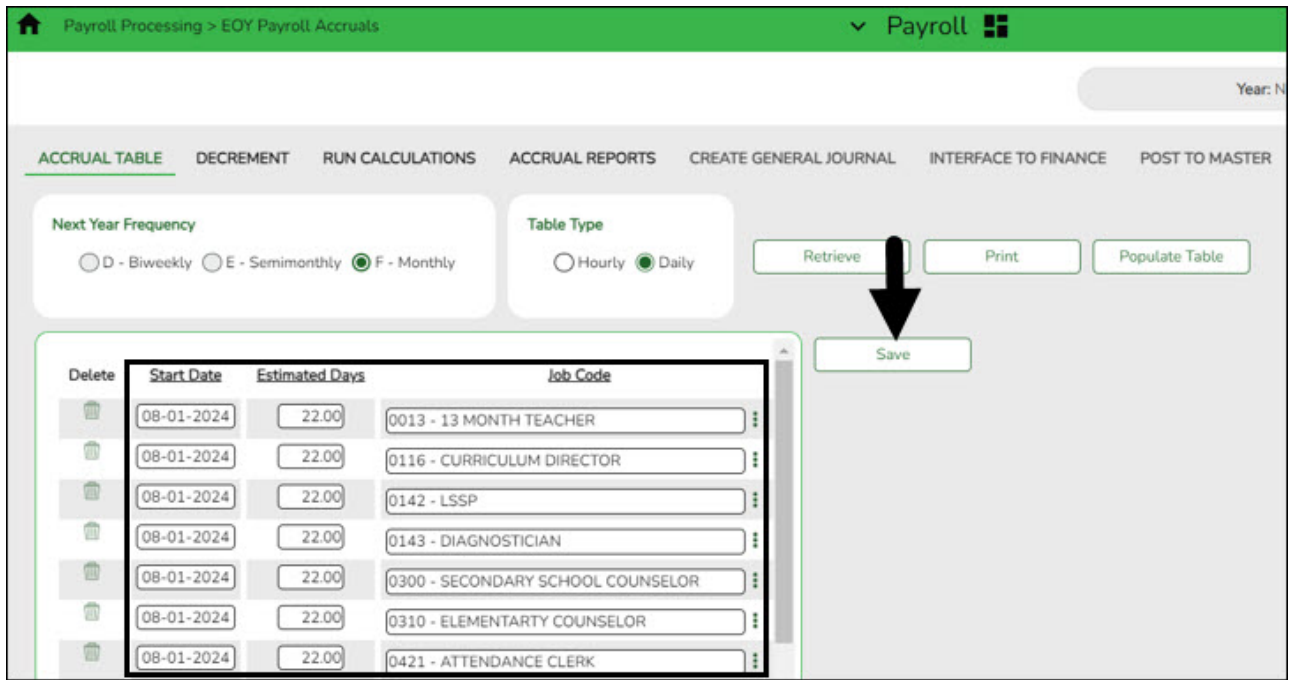

Verify the job codes that are attached to the start dates and estimated days.

#### <span id="page-41-0"></span>13. [Conversion](#page--1-0)

## **Set up accrual table**

**Log on to the next year payroll frequency (i.e., D, E, or F).**

[Payroll > Payroll Processing > EOY Payroll Accruals > Accrual Table](https://help.ascendertx.com/business/doku.php/payroll/payrollprocessing/eoypayrollaccruals/accrualtable)

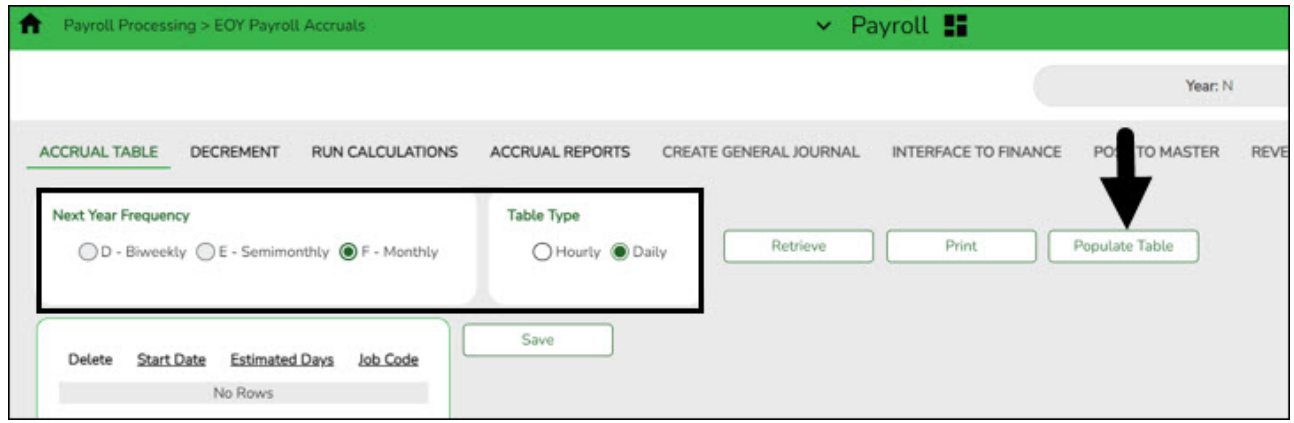

❏ Under **Next Year Frequency**, select one of the following payroll frequencies:

- **D Biweekly**
- **E Semimonthly**
- **F Monthly**

**Notes**:

- If the user is not authorized to access a payroll frequency, it is disabled.
- $\circ$  Only one payroll frequency can be selected at a time.

❏ Under **Table Type**, select one of the following to distinguish the records for hourly and daily employee jobs:

- **Hourly** (pay type 3 and/or 4 employees) Select to display all existing hourly start dates, estimated hours, and job codes. If no data exists, none is displayed.
- **Daily** (pay type 1 and 2 employees) Select to display all existing daily start dates, estimated days, and job codes. If no data exists, none is displayed.

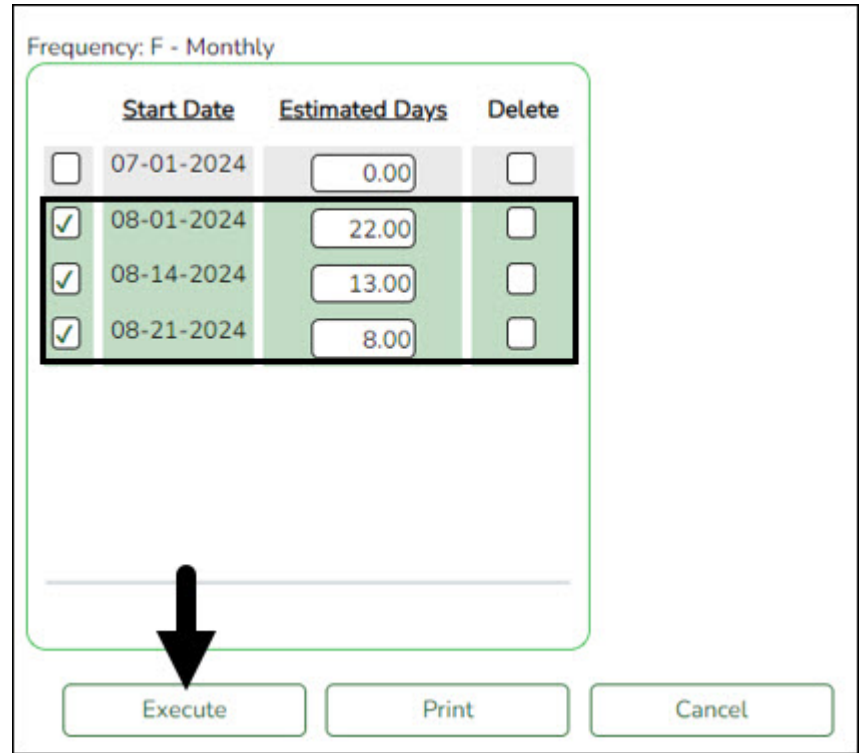

- Select August **Start Dates** that include employees who will begin work in August but will not receive their first payroll compensation until September (do not select **Delete**).
- Select **Start Dates** and **Delete** for those dates that represent employees who have already received payroll compensation on their new contracts.
- In the **Estimated Days** field, type the estimated hours/days that the employee will work in August.

❏ Click **Execute** to display a list of all the job codes from the employee's job info record (Job Info tab) where the date in the **Begin Date** field matches the **Start Date**. The information is then displayed on the Accrual Table tab. If hours or days are not entered, the corresponding list of job codes is not extracted.

- When the hourly table pay type is selected, the contract begin dates that currently exist for all pay type 3 or 4 jobs are displayed and selected.
- When the daily table pay type is selected, the contract begin dates that currently exist for all pay type 1 or 2 jobs are displayed and selected.
- If **Delete** is selected, this is a start date that only exists in the accrual table and does not have any associated job records. If you select **Delete**, the associated accrual table records are deleted.
	- If you continue processing, the start date is deleted from the daily table without

- Clear the checkbox to retain these records in the daily table.
- In the **Estimated Hours** or **Estimated Days** field (depends on the table type selected), type the estimated hours or days for the start date.

**Note**: All previous entries for the start date in the Hourly or Daily accrual table are deleted prior to creating the new records. Therefore, any specific jobs with hours/days that differ from the entered values for the selected start date are replaced with the values entered on this page. If the estimated hours/days for a start date are zero and **Delete** is not selected, new entries are not inserted in the accrual table and the original entries for that same date are not deleted.

❏ Click **+Add** to add a row.

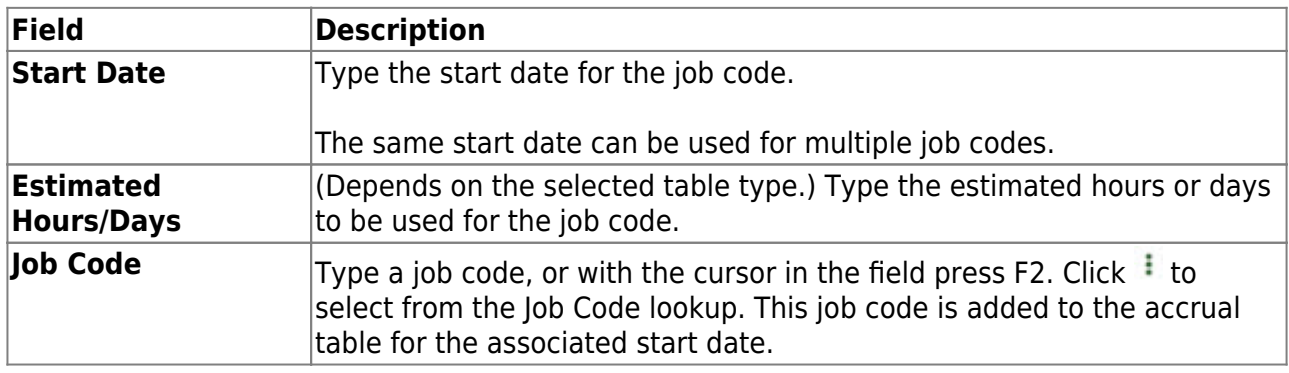

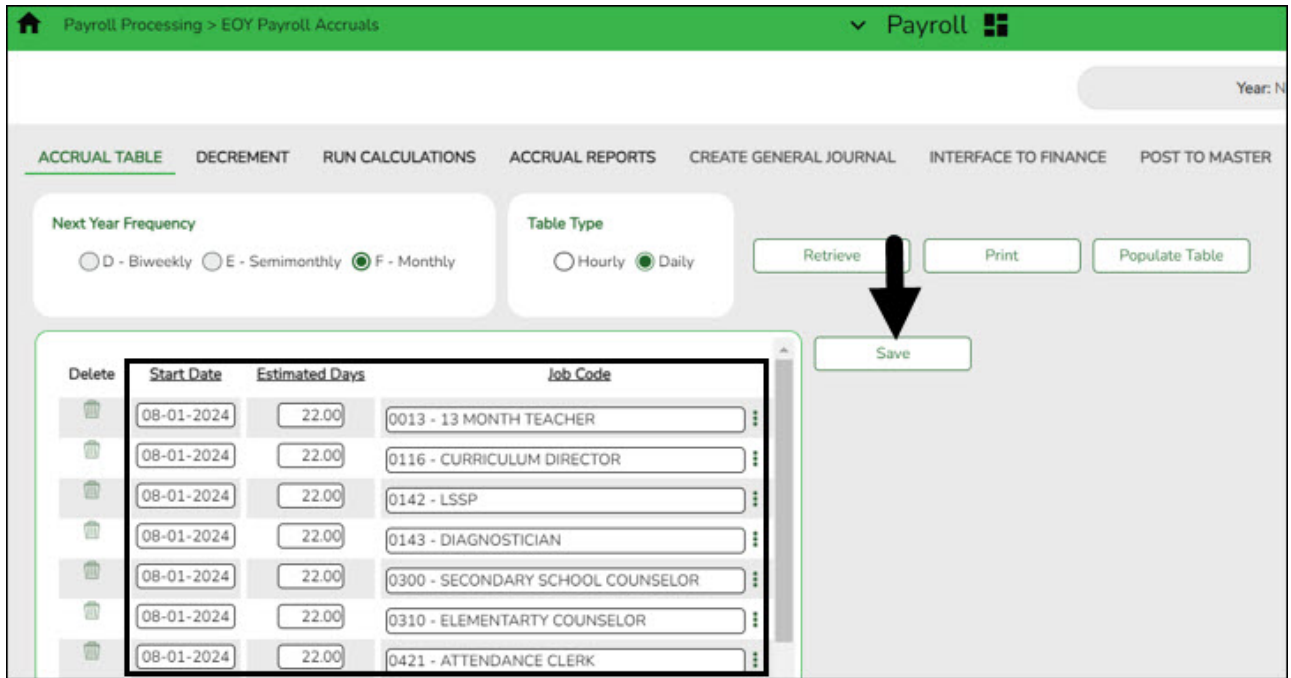

Verify the job codes that are attached to the start dates and estimated days.

<span id="page-44-0"></span>14. [Update District EP Options in payroll frequency 6.](#page--1-0)

# **Set up accrual table**

**Log on to the next year payroll frequency (i.e., D, E, or F).**

[Payroll > Payroll Processing > EOY Payroll Accruals > Accrual Table](https://help.ascendertx.com/business/doku.php/payroll/payrollprocessing/eoypayrollaccruals/accrualtable)

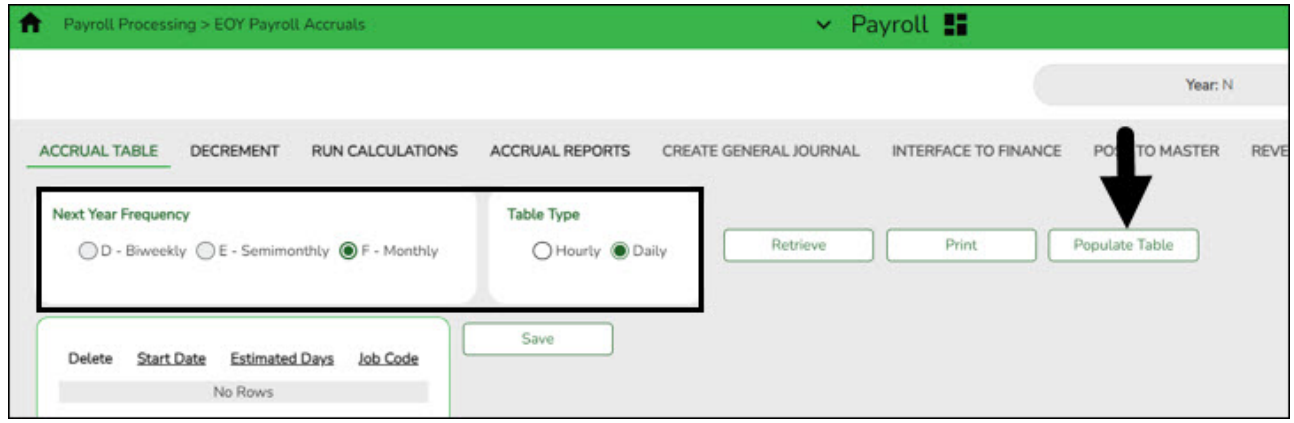

❏ Under **Next Year Frequency**, select one of the following payroll frequencies:

- **D Biweekly**
- **E Semimonthly**
- **F Monthly**

**Notes**:

- If the user is not authorized to access a payroll frequency, it is disabled.
- $\circ$  Only one payroll frequency can be selected at a time.

❏ Under **Table Type**, select one of the following to distinguish the records for hourly and daily employee jobs:

- **Hourly** (pay type 3 and/or 4 employees) Select to display all existing hourly start dates, estimated hours, and job codes. If no data exists, none is displayed.
- **Daily** (pay type 1 and 2 employees) Select to display all existing daily start dates, estimated days, and job codes. If no data exists, none is displayed.

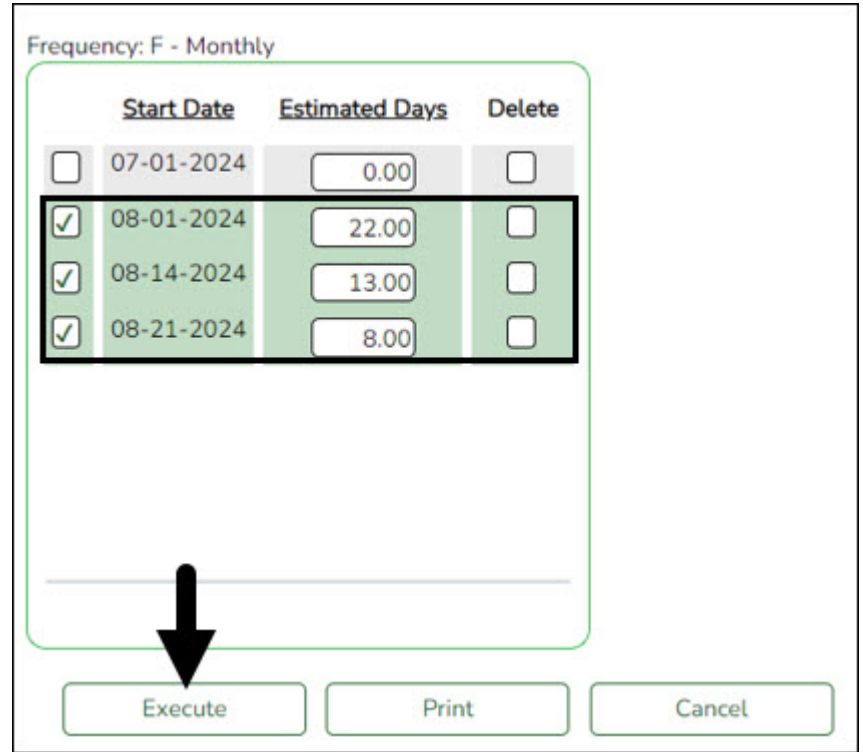

- Select August **Start Dates** that include employees who will begin work in August but will not receive their first payroll compensation until September (do not select **Delete**).
- Select **Start Dates** and **Delete** for those dates that represent employees who have already received payroll compensation on their new contracts.
- In the **Estimated Days** field, type the estimated hours/days that the employee will work in August.

❏ Click **Execute** to display a list of all the job codes from the employee's job info record (Job Info tab) where the date in the **Begin Date** field matches the **Start Date**. The information is then displayed on the Accrual Table tab. If hours or days are not entered, the corresponding list of job codes is not extracted.

- When the hourly table pay type is selected, the contract begin dates that currently exist for all pay type 3 or 4 jobs are displayed and selected.
- When the daily table pay type is selected, the contract begin dates that currently exist for all pay type 1 or 2 jobs are displayed and selected.
- If **Delete** is selected, this is a start date that only exists in the accrual table and does not have any associated job records. If you select **Delete**, the associated accrual table records are deleted.
	- If you continue processing, the start date is deleted from the daily table without

- Clear the checkbox to retain these records in the daily table.
- In the **Estimated Hours** or **Estimated Days** field (depends on the table type selected), type the estimated hours or days for the start date.

**Note**: All previous entries for the start date in the Hourly or Daily accrual table are deleted prior to creating the new records. Therefore, any specific jobs with hours/days that differ from the entered values for the selected start date are replaced with the values entered on this page. If the estimated hours/days for a start date are zero and **Delete** is not selected, new entries are not inserted in the accrual table and the original entries for that same date are not deleted.

❏ Click **+Add** to add a row.

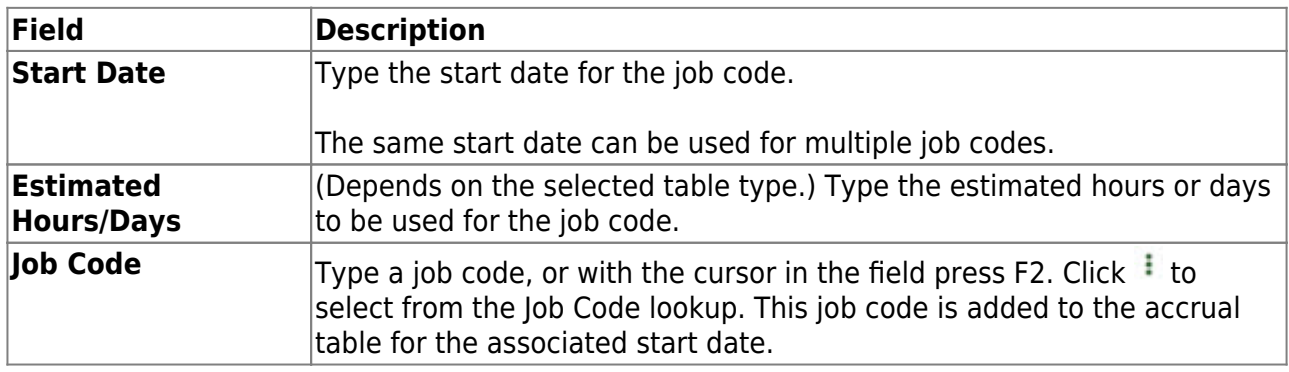

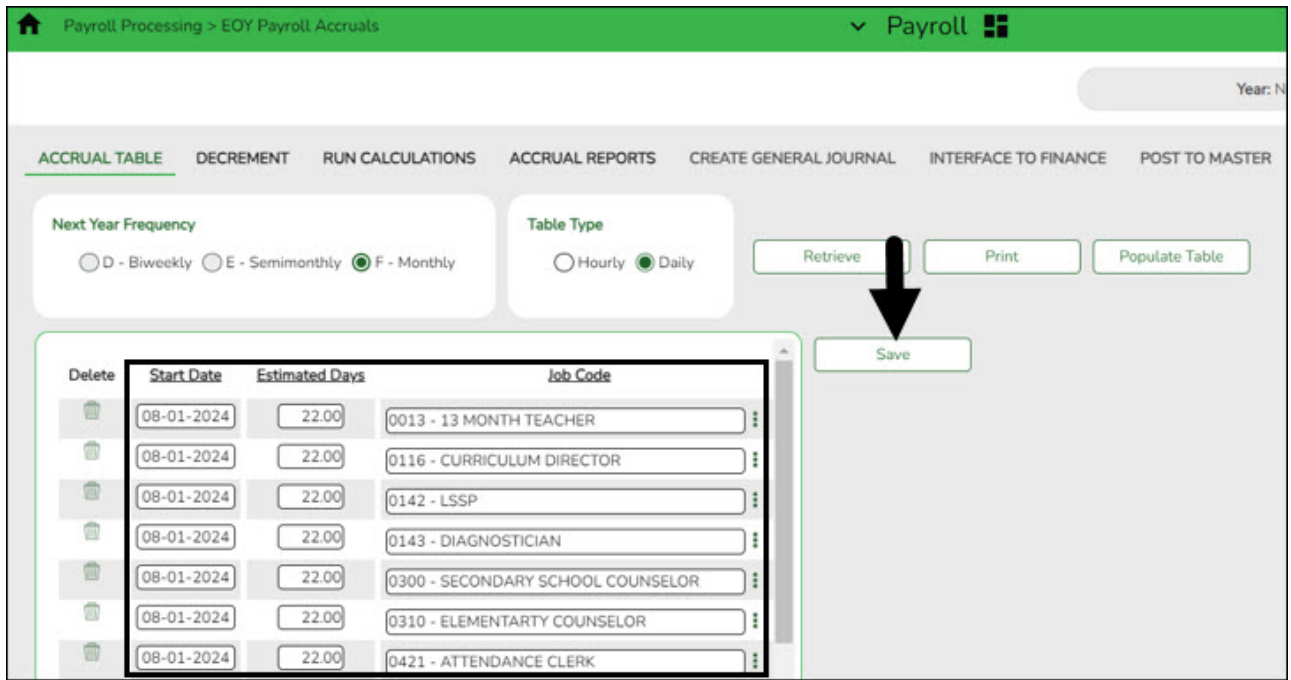

Verify the job codes that are attached to the start dates and estimated days.

<span id="page-47-0"></span>15. [Verify Payroll Tables in payroll frequency 6.](#page--1-0)

# **Set up accrual table**

**Log on to the next year payroll frequency (i.e., D, E, or F).**

[Payroll > Payroll Processing > EOY Payroll Accruals > Accrual Table](https://help.ascendertx.com/business/doku.php/payroll/payrollprocessing/eoypayrollaccruals/accrualtable)

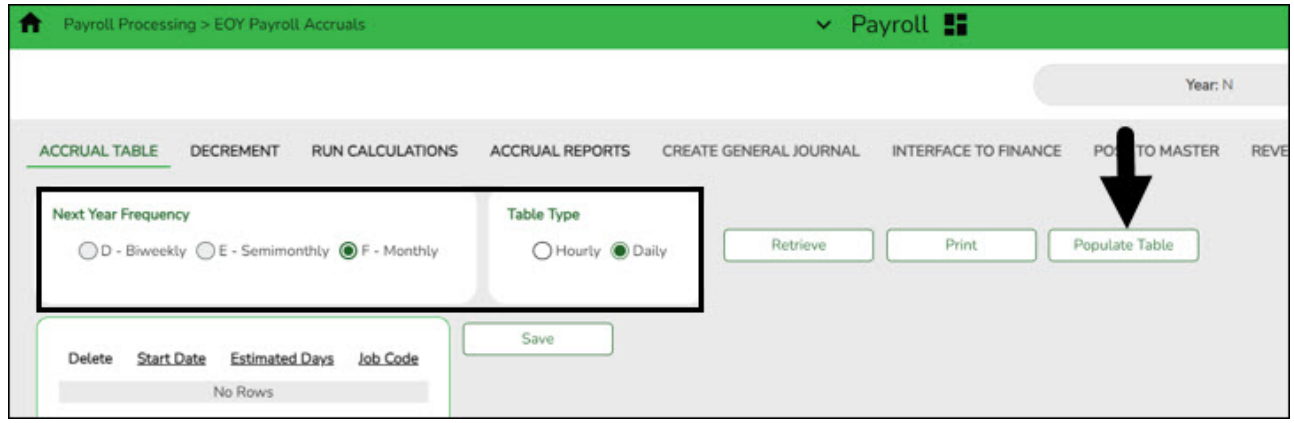

❏ Under **Next Year Frequency**, select one of the following payroll frequencies:

- **D Biweekly**
- **E Semimonthly**
- **F Monthly**

**Notes**:

- If the user is not authorized to access a payroll frequency, it is disabled.
- $\circ$  Only one payroll frequency can be selected at a time.

❏ Under **Table Type**, select one of the following to distinguish the records for hourly and daily employee jobs:

- **Hourly** (pay type 3 and/or 4 employees) Select to display all existing hourly start dates, estimated hours, and job codes. If no data exists, none is displayed.
- **Daily** (pay type 1 and 2 employees) Select to display all existing daily start dates, estimated days, and job codes. If no data exists, none is displayed.

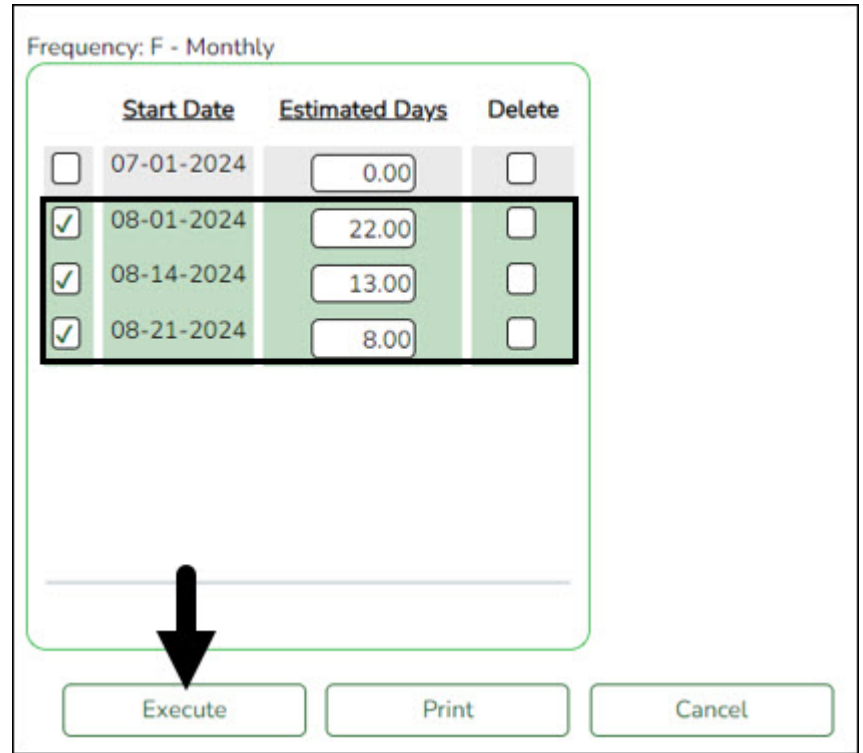

- Select August **Start Dates** that include employees who will begin work in August but will not receive their first payroll compensation until September (do not select **Delete**).
- Select **Start Dates** and **Delete** for those dates that represent employees who have already received payroll compensation on their new contracts.
- In the **Estimated Days** field, type the estimated hours/days that the employee will work in August.

❏ Click **Execute** to display a list of all the job codes from the employee's job info record (Job Info tab) where the date in the **Begin Date** field matches the **Start Date**. The information is then displayed on the Accrual Table tab. If hours or days are not entered, the corresponding list of job codes is not extracted.

- When the hourly table pay type is selected, the contract begin dates that currently exist for all pay type 3 or 4 jobs are displayed and selected.
- When the daily table pay type is selected, the contract begin dates that currently exist for all pay type 1 or 2 jobs are displayed and selected.
- If **Delete** is selected, this is a start date that only exists in the accrual table and does not have any associated job records. If you select **Delete**, the associated accrual table records are deleted.
	- If you continue processing, the start date is deleted from the daily table without

- Clear the checkbox to retain these records in the daily table.
- In the **Estimated Hours** or **Estimated Days** field (depends on the table type selected), type the estimated hours or days for the start date.

**Note**: All previous entries for the start date in the Hourly or Daily accrual table are deleted prior to creating the new records. Therefore, any specific jobs with hours/days that differ from the entered values for the selected start date are replaced with the values entered on this page. If the estimated hours/days for a start date are zero and **Delete** is not selected, new entries are not inserted in the accrual table and the original entries for that same date are not deleted.

❏ Click **+Add** to add a row.

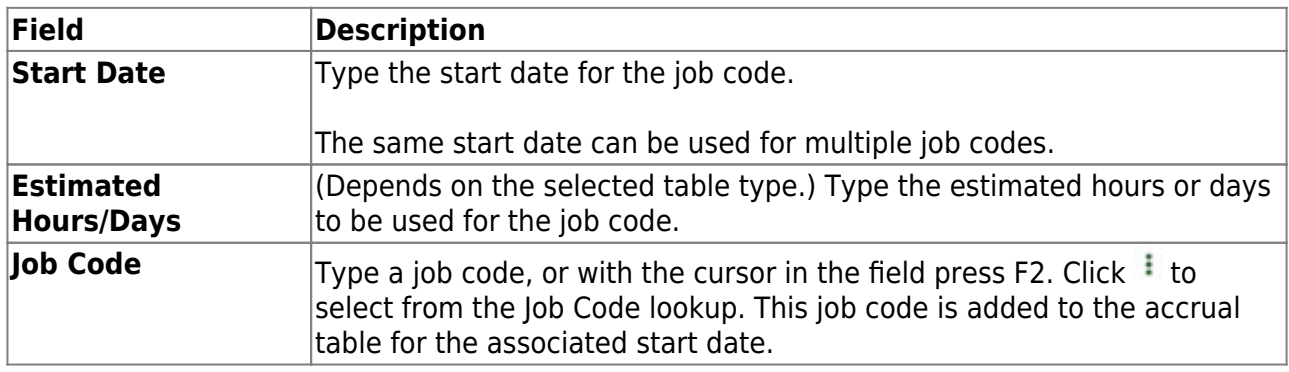

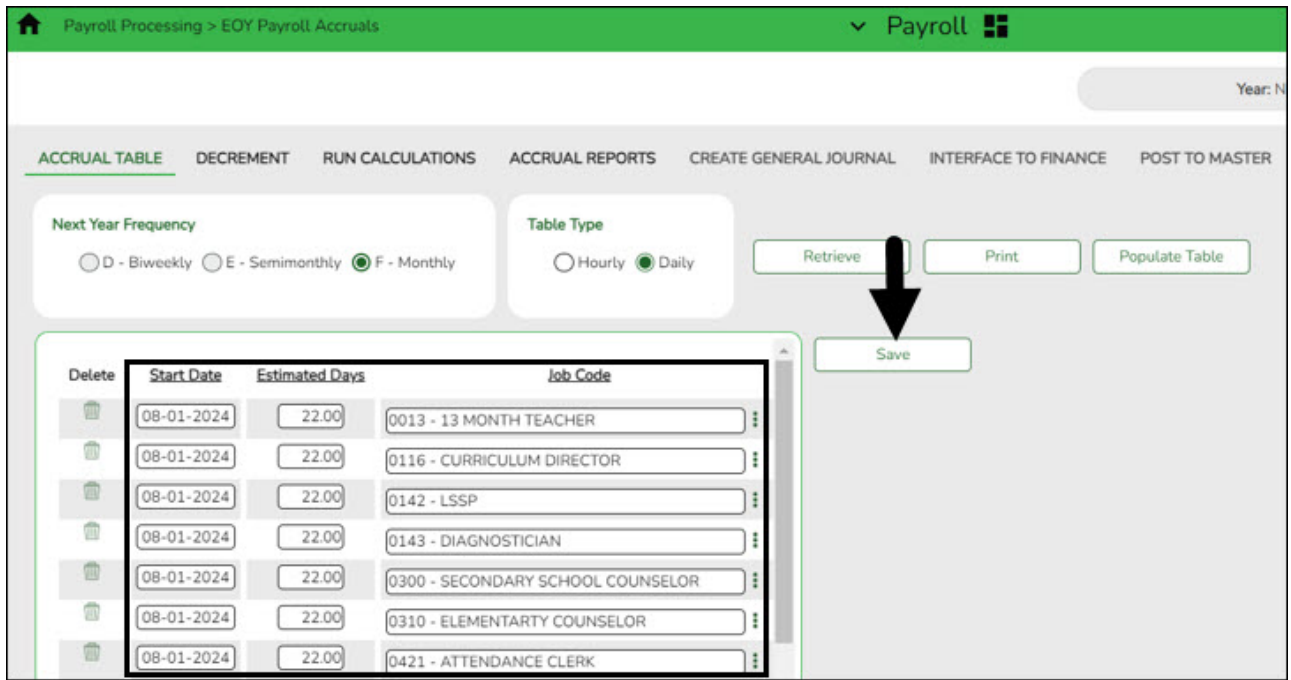

Verify the job codes that are attached to the start dates and estimated days.

#### <span id="page-50-0"></span>16. [Verify personnel tables.](#page--1-0)

## **Set up accrual table**

**Log on to the next year payroll frequency (i.e., D, E, or F).**

[Payroll > Payroll Processing > EOY Payroll Accruals > Accrual Table](https://help.ascendertx.com/business/doku.php/payroll/payrollprocessing/eoypayrollaccruals/accrualtable)

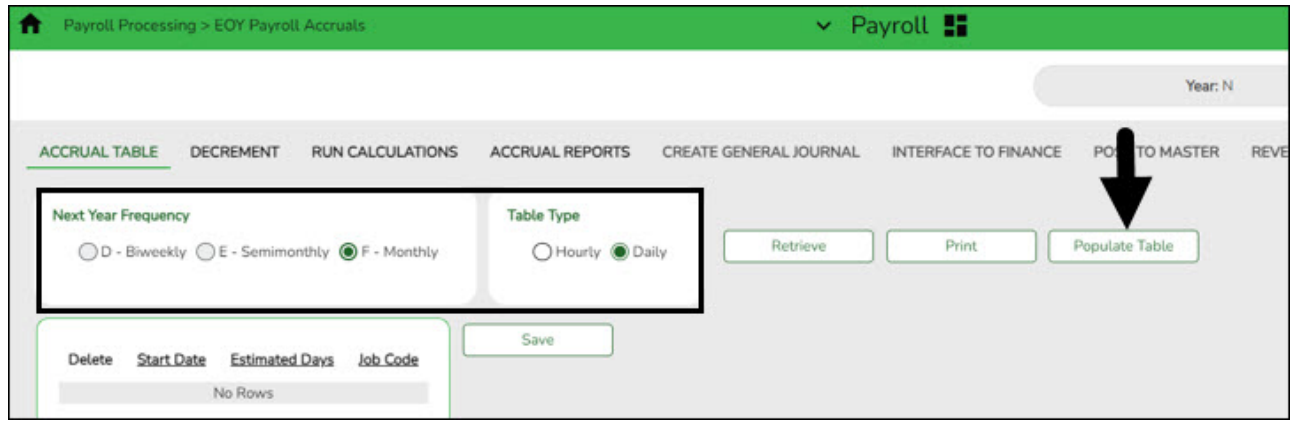

❏ Under **Next Year Frequency**, select one of the following payroll frequencies:

- **D Biweekly**
- **E Semimonthly**
- **F Monthly**

**Notes**:

- If the user is not authorized to access a payroll frequency, it is disabled.
- $\circ$  Only one payroll frequency can be selected at a time.

❏ Under **Table Type**, select one of the following to distinguish the records for hourly and daily employee jobs:

- **Hourly** (pay type 3 and/or 4 employees) Select to display all existing hourly start dates, estimated hours, and job codes. If no data exists, none is displayed.
- **Daily** (pay type 1 and 2 employees) Select to display all existing daily start dates, estimated days, and job codes. If no data exists, none is displayed.

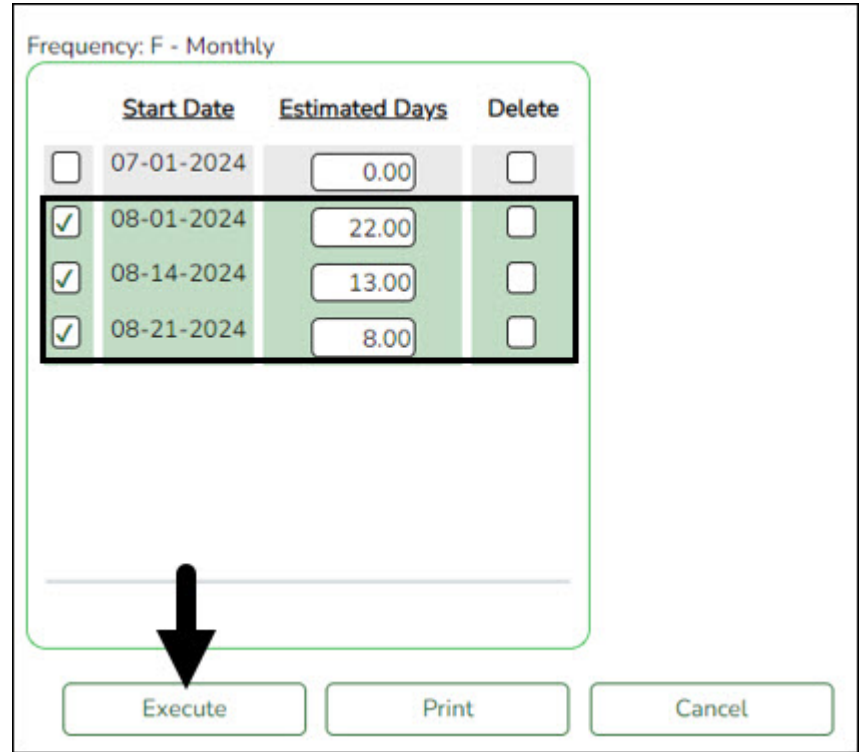

- Select August **Start Dates** that include employees who will begin work in August but will not receive their first payroll compensation until September (do not select **Delete**).
- Select **Start Dates** and **Delete** for those dates that represent employees who have already received payroll compensation on their new contracts.
- In the **Estimated Days** field, type the estimated hours/days that the employee will work in August.

❏ Click **Execute** to display a list of all the job codes from the employee's job info record (Job Info tab) where the date in the **Begin Date** field matches the **Start Date**. The information is then displayed on the Accrual Table tab. If hours or days are not entered, the corresponding list of job codes is not extracted.

- When the hourly table pay type is selected, the contract begin dates that currently exist for all pay type 3 or 4 jobs are displayed and selected.
- When the daily table pay type is selected, the contract begin dates that currently exist for all pay type 1 or 2 jobs are displayed and selected.
- If **Delete** is selected, this is a start date that only exists in the accrual table and does not have any associated job records. If you select **Delete**, the associated accrual table records are deleted.
	- If you continue processing, the start date is deleted from the daily table without

- Clear the checkbox to retain these records in the daily table.
- In the **Estimated Hours** or **Estimated Days** field (depends on the table type selected), type the estimated hours or days for the start date.

**Note**: All previous entries for the start date in the Hourly or Daily accrual table are deleted prior to creating the new records. Therefore, any specific jobs with hours/days that differ from the entered values for the selected start date are replaced with the values entered on this page. If the estimated hours/days for a start date are zero and **Delete** is not selected, new entries are not inserted in the accrual table and the original entries for that same date are not deleted.

❏ Click **+Add** to add a row.

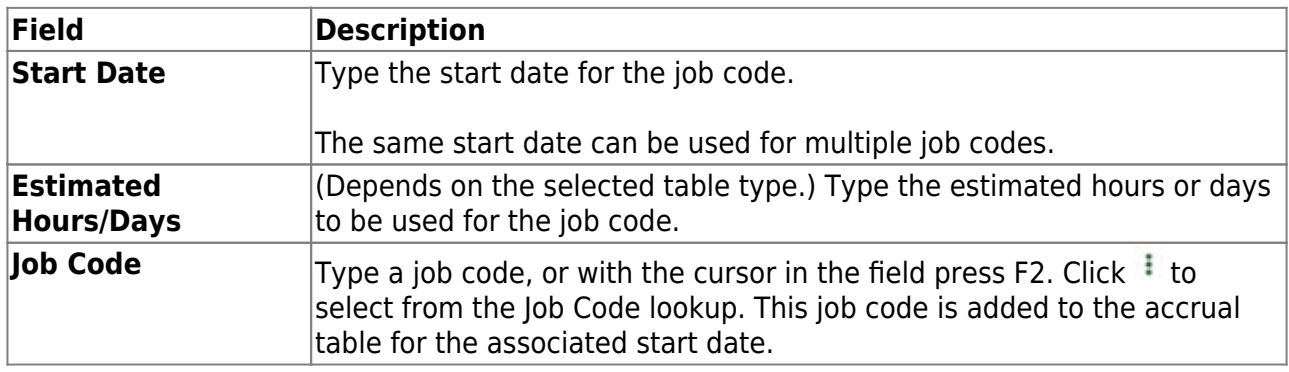

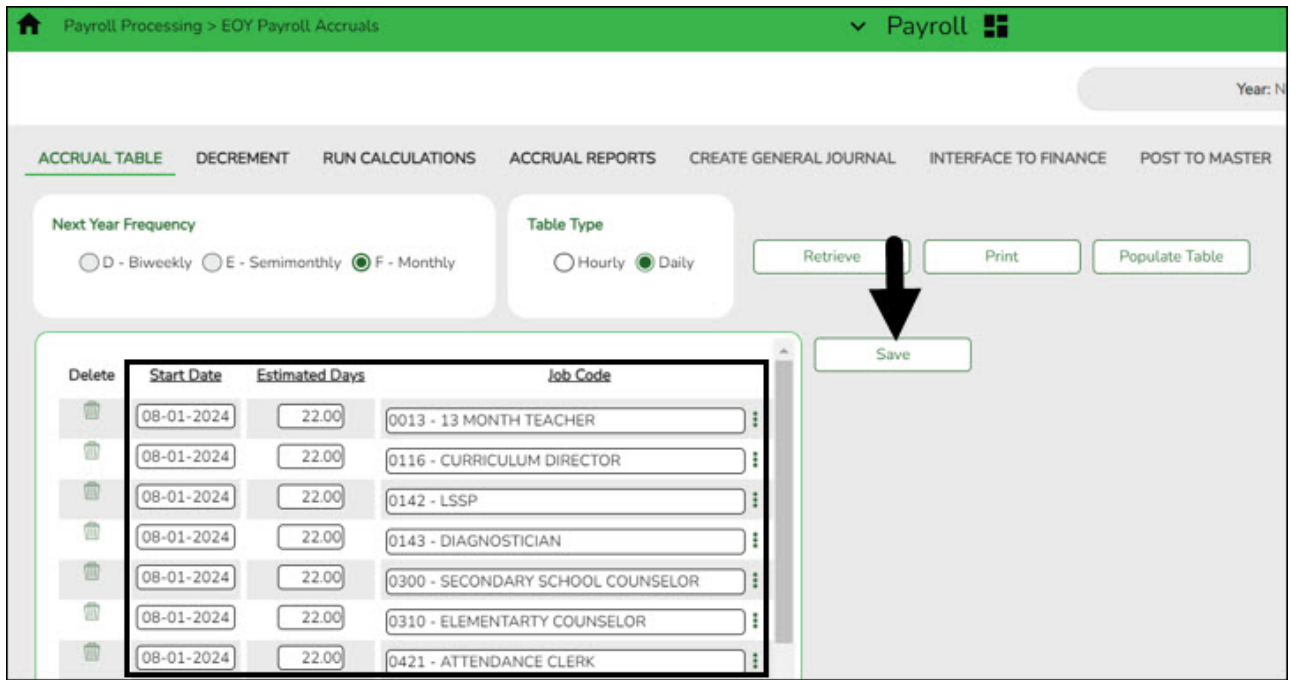

Verify the job codes that are attached to the start dates and estimated days.

<span id="page-53-0"></span>17. [Delete workday calendars for payroll frequency 5.](#page--1-0)

#### **Set up accrual table**

**Log on to the next year payroll frequency (i.e., D, E, or F).**

[Payroll > Payroll Processing > EOY Payroll Accruals > Accrual Table](https://help.ascendertx.com/business/doku.php/payroll/payrollprocessing/eoypayrollaccruals/accrualtable)

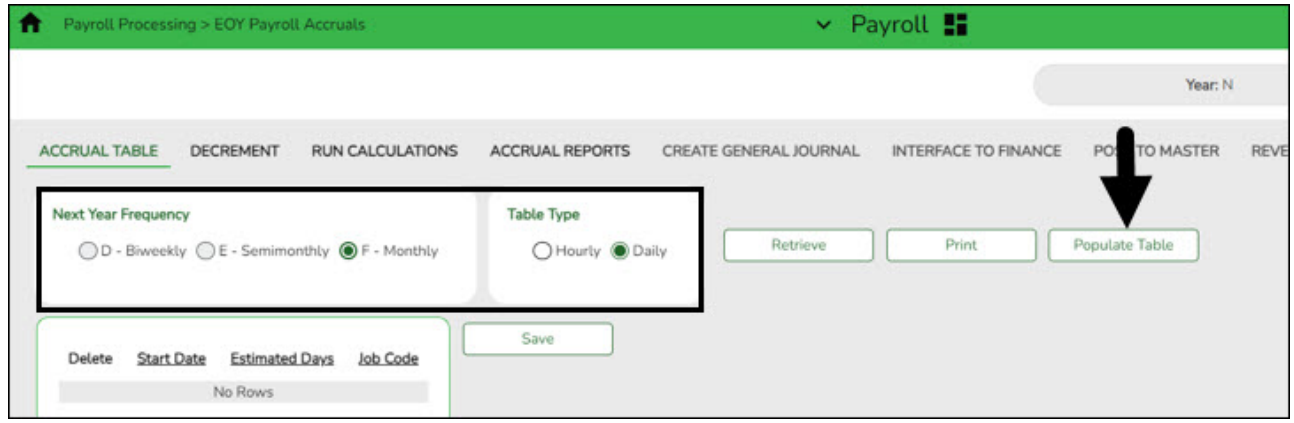

❏ Under **Next Year Frequency**, select one of the following payroll frequencies:

- **D Biweekly**
- **E Semimonthly**
- **F Monthly**

**Notes**:

- If the user is not authorized to access a payroll frequency, it is disabled.
- $\circ$  Only one payroll frequency can be selected at a time.

❏ Under **Table Type**, select one of the following to distinguish the records for hourly and daily employee jobs:

- **Hourly** (pay type 3 and/or 4 employees) Select to display all existing hourly start dates, estimated hours, and job codes. If no data exists, none is displayed.
- **Daily** (pay type 1 and 2 employees) Select to display all existing daily start dates, estimated days, and job codes. If no data exists, none is displayed.

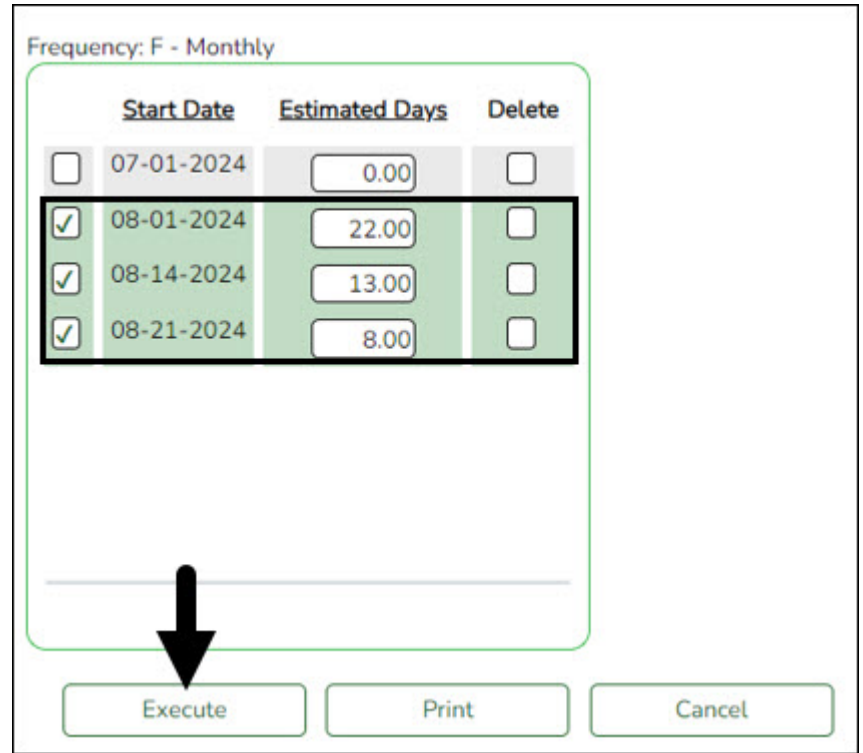

- Select August **Start Dates** that include employees who will begin work in August but will not receive their first payroll compensation until September (do not select **Delete**).
- Select **Start Dates** and **Delete** for those dates that represent employees who have already received payroll compensation on their new contracts.
- In the **Estimated Days** field, type the estimated hours/days that the employee will work in August.

❏ Click **Execute** to display a list of all the job codes from the employee's job info record (Job Info tab) where the date in the **Begin Date** field matches the **Start Date**. The information is then displayed on the Accrual Table tab. If hours or days are not entered, the corresponding list of job codes is not extracted.

- When the hourly table pay type is selected, the contract begin dates that currently exist for all pay type 3 or 4 jobs are displayed and selected.
- When the daily table pay type is selected, the contract begin dates that currently exist for all pay type 1 or 2 jobs are displayed and selected.
- If **Delete** is selected, this is a start date that only exists in the accrual table and does not have any associated job records. If you select **Delete**, the associated accrual table records are deleted.
	- If you continue processing, the start date is deleted from the daily table without

- Clear the checkbox to retain these records in the daily table.
- In the **Estimated Hours** or **Estimated Days** field (depends on the table type selected), type the estimated hours or days for the start date.

**Note**: All previous entries for the start date in the Hourly or Daily accrual table are deleted prior to creating the new records. Therefore, any specific jobs with hours/days that differ from the entered values for the selected start date are replaced with the values entered on this page. If the estimated hours/days for a start date are zero and **Delete** is not selected, new entries are not inserted in the accrual table and the original entries for that same date are not deleted.

❏ Click **+Add** to add a row.

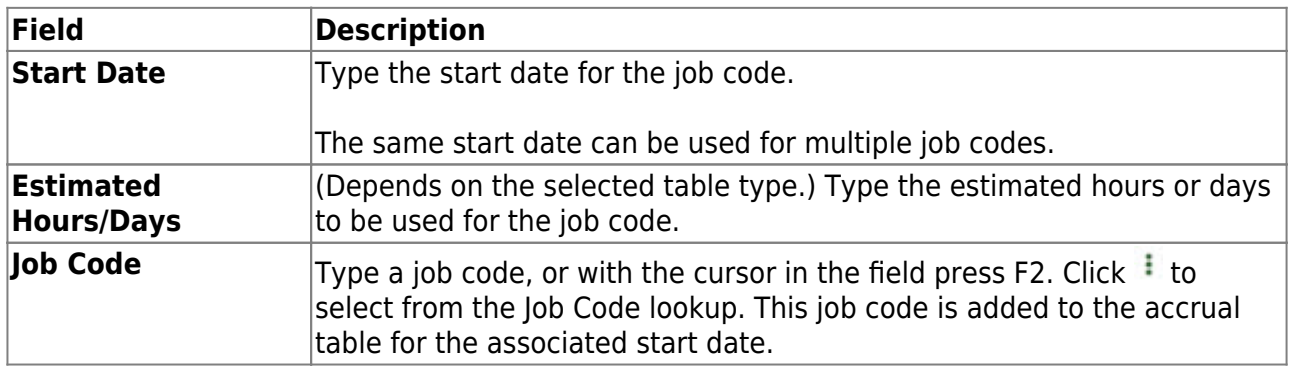

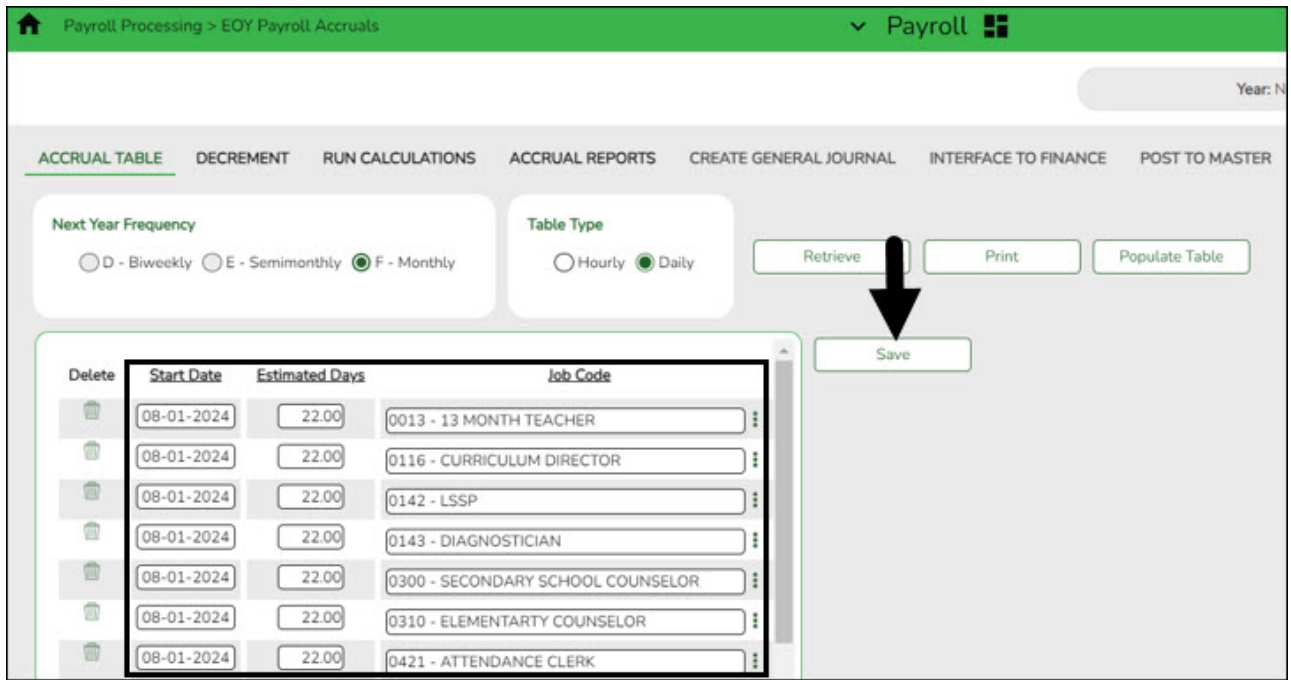

Verify the job codes that are attached to the start dates and estimated days.

#### <span id="page-56-0"></span>18. [Other helpful information.](#page--1-0)

#### **Set up accrual table**

**Log on to the next year payroll frequency (i.e., D, E, or F).**

[Payroll > Payroll Processing > EOY Payroll Accruals > Accrual Table](https://help.ascendertx.com/business/doku.php/payroll/payrollprocessing/eoypayrollaccruals/accrualtable)

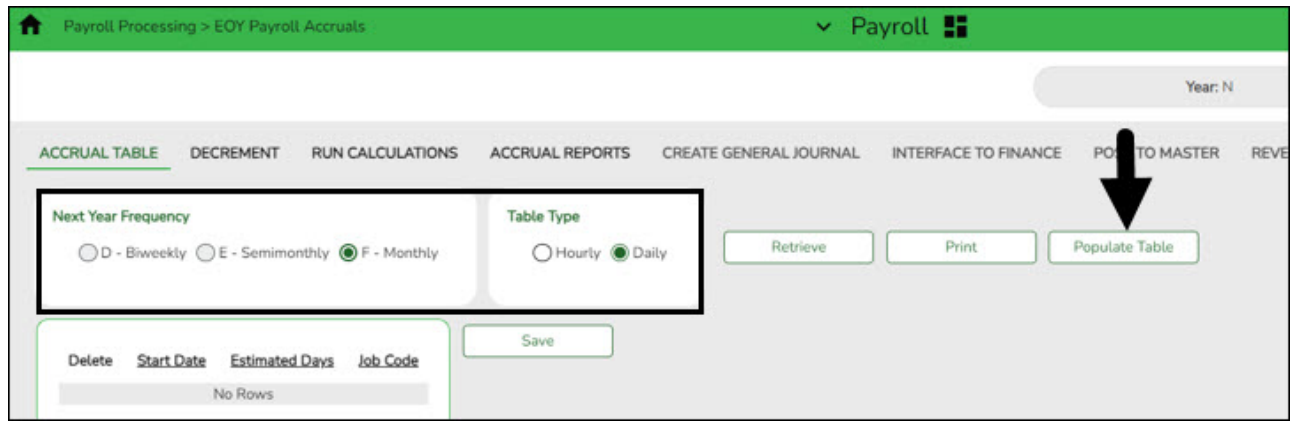

❏ Under **Next Year Frequency**, select one of the following payroll frequencies:

- **D Biweekly**
- **E Semimonthly**
- **F Monthly**

**Notes**:

- If the user is not authorized to access a payroll frequency, it is disabled.
- $\circ$  Only one payroll frequency can be selected at a time.

❏ Under **Table Type**, select one of the following to distinguish the records for hourly and daily employee jobs:

- **Hourly** (pay type 3 and/or 4 employees) Select to display all existing hourly start dates, estimated hours, and job codes. If no data exists, none is displayed.
- **Daily** (pay type 1 and 2 employees) Select to display all existing daily start dates, estimated days, and job codes. If no data exists, none is displayed.

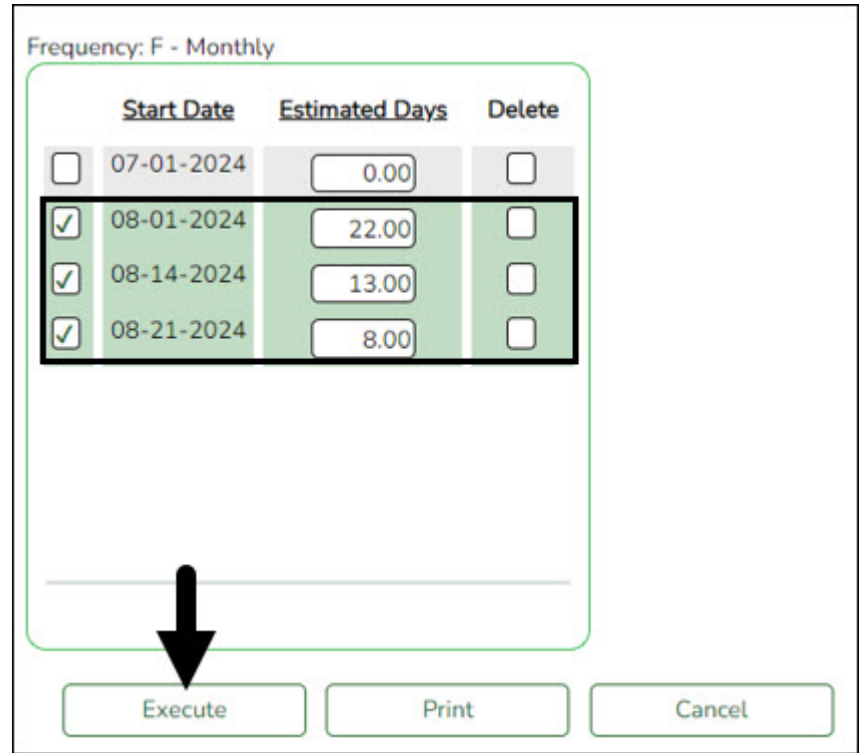

- Select August **Start Dates** that include employees who will begin work in August but will not receive their first payroll compensation until September (do not select **Delete**).
- Select **Start Dates** and **Delete** for those dates that represent employees who have already received payroll compensation on their new contracts.
- In the **Estimated Days** field, type the estimated hours/days that the employee will work in August.

❏ Click **Execute** to display a list of all the job codes from the employee's job info record (Job Info tab) where the date in the **Begin Date** field matches the **Start Date**. The information is then displayed on the Accrual Table tab. If hours or days are not entered, the corresponding list of job codes is not extracted.

- When the hourly table pay type is selected, the contract begin dates that currently exist for all pay type 3 or 4 jobs are displayed and selected.
- When the daily table pay type is selected, the contract begin dates that currently exist for all pay type 1 or 2 jobs are displayed and selected.
- If **Delete** is selected, this is a start date that only exists in the accrual table and does not have any associated job records. If you select **Delete**, the associated accrual table records are deleted.
	- If you continue processing, the start date is deleted from the daily table without

- Clear the checkbox to retain these records in the daily table.
- In the **Estimated Hours** or **Estimated Days** field (depends on the table type selected), type the estimated hours or days for the start date.

**Note**: All previous entries for the start date in the Hourly or Daily accrual table are deleted prior to creating the new records. Therefore, any specific jobs with hours/days that differ from the entered values for the selected start date are replaced with the values entered on this page. If the estimated hours/days for a start date are zero and **Delete** is not selected, new entries are not inserted in the accrual table and the original entries for that same date are not deleted.

❏ Click **+Add** to add a row.

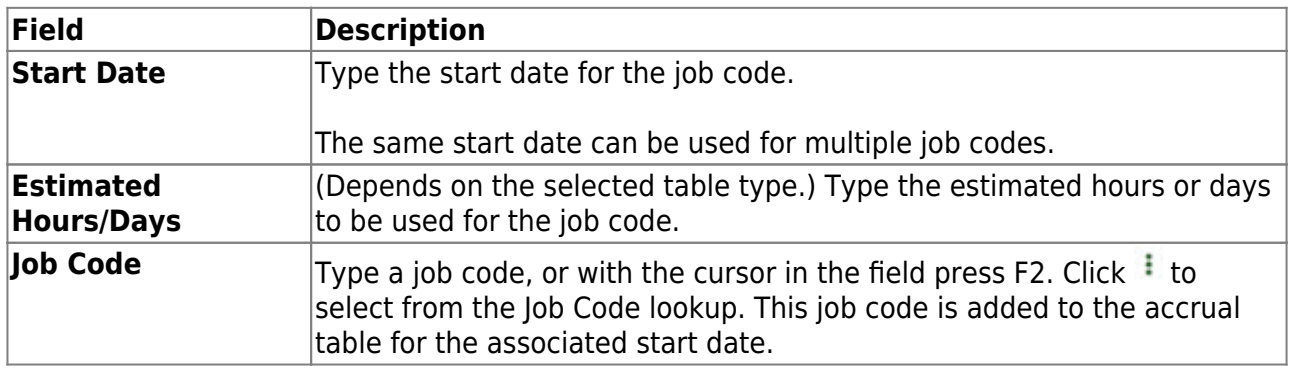

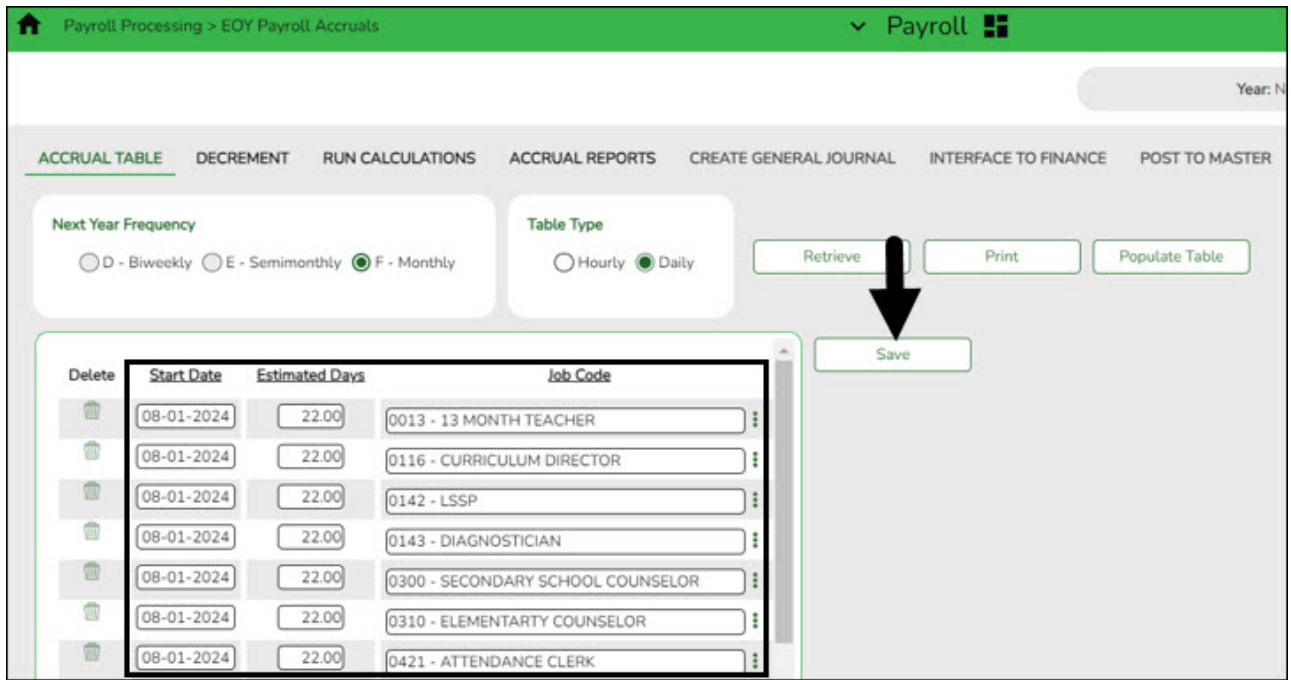

Verify the job codes that are attached to the start dates and estimated days.

Copy TRS Calendar to Current Year Copy September Start Employees to Current Year Delete Workday Calendars from Inactive Employees Job Info Record Delete Accrual Calendar Codes from Inactive Employees Job Info Record Print Recommended Payroll and Personnel Tables and Reports Generate Reports and Tables Prior to Conversion Enable Payroll Frequency 6 Update Security Permissions Update district HR options in Payroll Frequency 6 Create Pay Dates Table in Payroll Frequency 6 Update Accrual Calendar Table in Payroll Frequency 6 Copy Workday Calendars to Payroll Frequency 6 Conversion Update District EP Options in Payroll Frequency 6 Verify Payroll Tables in Payroll Frequency 6 Verify Personnel Tables Delete Workday Calendars for Payroll Frequency 5 Other Helpful Information